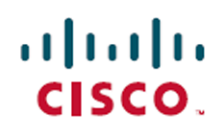

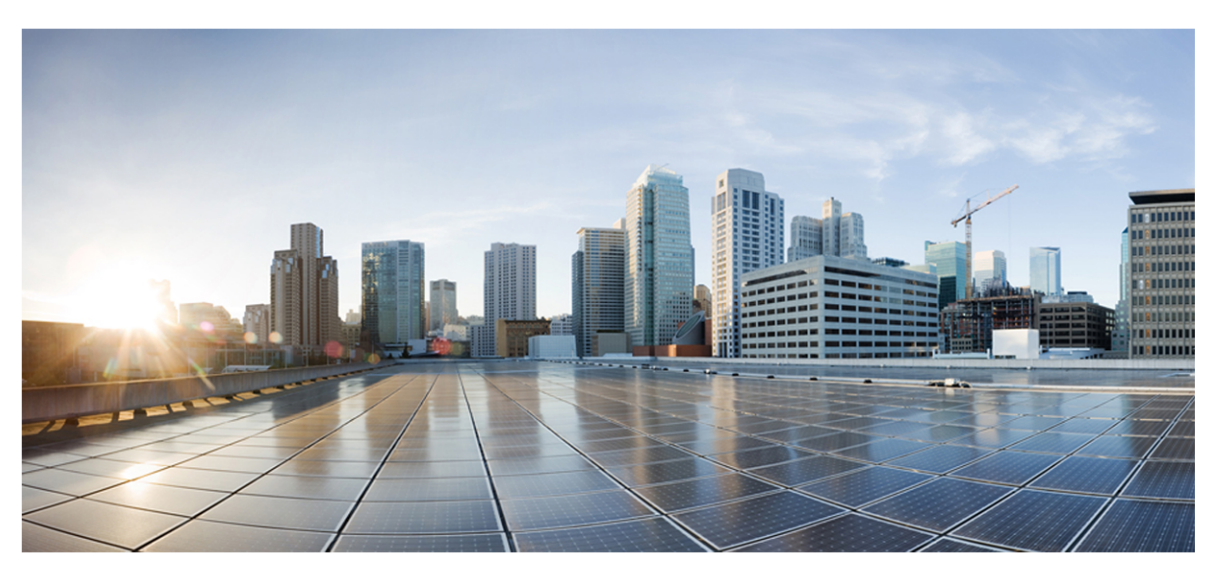

# Cisco Webex WFO データのインポート/エクスポート リファ レンス ガイド

初版 :2020 年 7 月 10 日 最終更新日 :7月 15, 2021

## **Americas Headquarters**

Cisco Systems, Inc. 170 West Tasman Drive San Jose, CA 95134-1706 **USA** http://www.cisco.com Tel: 408 526-4000 800 553-NETS (6387) Fax: 408 527-0882

このマニュアルに記載されている仕様および製品に関する情報は、予告なしに変更されることがあります。このマニュア ルに記載されている表現、情報、および推奨事項は、すべて正確であると考えていますが、明示的であれ黙示的であ れ、一切の保証の責任を負わないものとします。このマニュアルに記載されている製品の使用は、すべてユーザ側の責 任となります。対象製品のソフトウェア ライセンスと限定保証は、製品に添付された『Information Packet』に記載されて います。添付されていない場合には、代理店にご連絡ください。

シスコが導入する TCP ヘッダー圧縮は、カリフォルニア大学バークレー校( UCB) により、UNIX オペレーティングシステ ムのUCB パブリック ドメイン バージョンの一部として開発されたプログラムを適応したものです。All rights reserved. Copyright © 1981, Regents of the University of California.

ここに記載されている他のいかなる保証にもよらず、各社のすべてのマニュアルおよびソフトウェアは、障害も含めて「現 状のまま」として提供されます。シスコおよび上記代理店は、商品性、特定目的適合、および非侵害の保証、もしく は取り引き、使用、または商慣行から発生する保証を含み、これらに限定することなく、明示または暗黙のすべての保 証を放棄します。

いかなる場合においても、シスコおよびその供給者は、このマニュアルの使用または使用できないことによって発生する 利益の損失やデータの損傷をはじめとする、間接的、派生的、偶発的、あるいは特殊な損害について、あらゆる可能 性がシスコまたはその供給者に知らされていても、それらに対する責任を一切負わないものとします。

このマニュアルで使用している IP アドレスおよび電話番号は、実際のアドレスおよび電話番号を示すものではありませ ん。マニュアルの中の例、コマンド出力、ネットワーク トポロジー図、およびその他の図は、説明のみを目的として使用 されています。説明の中に実際のIP アドレスおよび電話番号が使用されていたとしても、それは意図的なものではな く、偶然の一致によるものです。

この文書の印刷されたハード コピーおよび複製されたソフト コピーは、すべて管理対象外と見なされます。最新版につ いては、現在のオンライン バージョンを参照してください。

シスコは世界各国 200 箇所にオフィスを開設しています。各オフィスの住所と電話番号は、当社のWeb サイト ( http://www.cisco.com/web/JP/about/office/index.html) をご覧ください。

Cisco および Cisco のロゴは、米国およびその他の国における Cisco およびその関連会社の商標を示します。シスコの 商標一覧はwww.cisco.com/go/trademarks をご覧ください。本書に記載されているサードパーティの商標は、それぞれ の所有者の財産です。「パートナー」という用語の使用はシスコと他社との間のパートナーシップ関係を意味するもので はありません。( 1721R)

© 2000-2020 Cisco Systems, Inc. All rights reserved.

# <span id="page-2-0"></span>目次

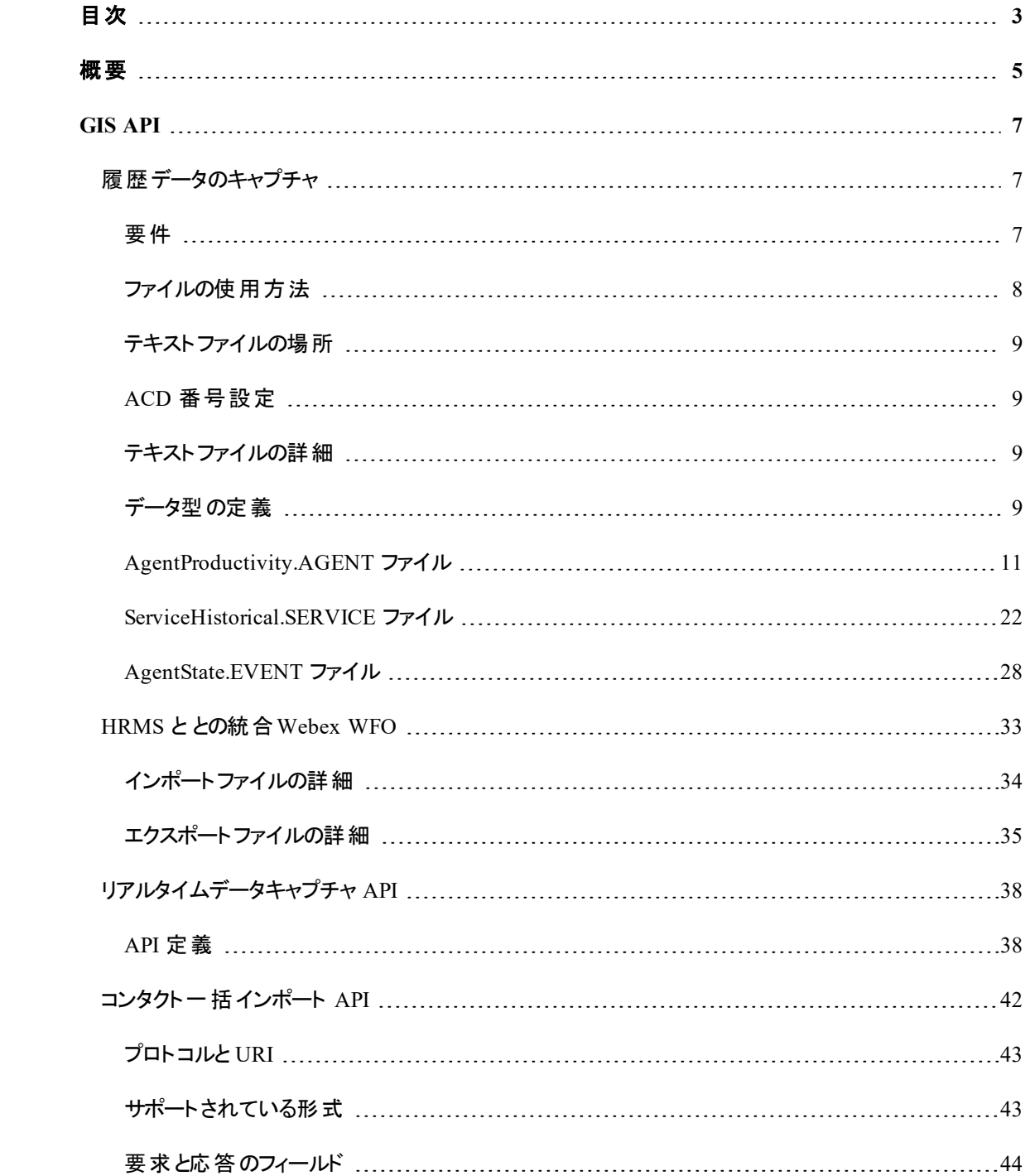

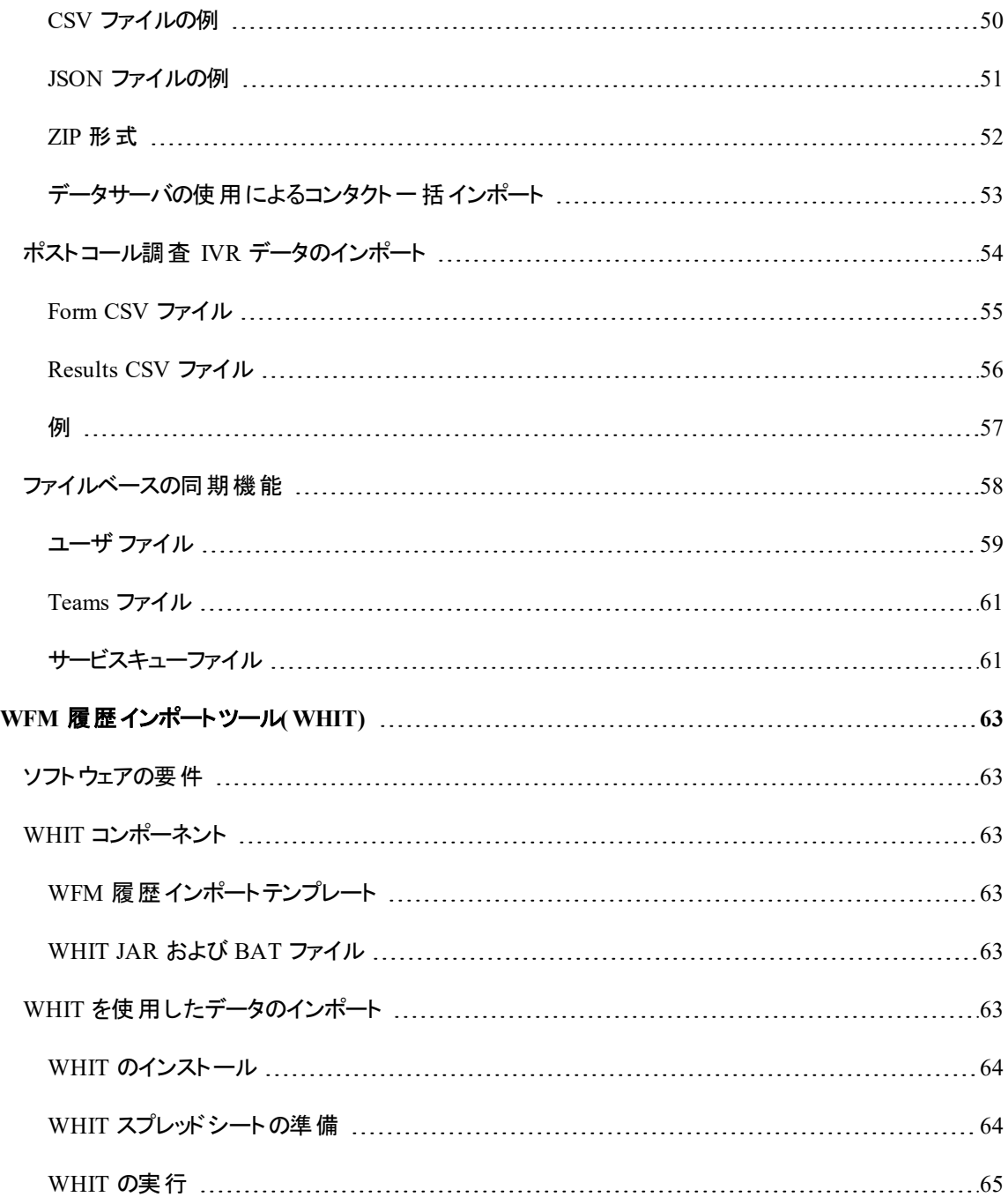

<span id="page-4-0"></span>概要

次のいずれかのツールを使用して、自動連絡先販売業者( ACD) から Webex WFO データベースに履歴 データおよびリアルタイムデータをインポートおよび統合できます。

- GIS API。GIS API は、指定された間隔で Webex WFO データベースに履歴 サービスキューおよび リアルタイムサービスキューとエージェント生産性データの両方をインポートするために使用されます。 Webex WFO では、このエージェントデータを使用して、配信、予測、レポート、統計を生成しま す。
- ワークフォースマネジメントの履歴インポートツール(WHIT)。WHIT は、Webex WFO 以外の システムの既存の履歴データを Webex WFO サービスキューにロードできるデータファイルに変換す るために使用されます。新しい Webex WFO システムをインストールする場合は、WHIT を使用す ることをお勧めします。

# <span id="page-6-0"></span>GIS API

GIS API は Webex WFO の一部であり、別のインストールまたは実行可能ファイルが機能する必要はあり ません。

NOTE このドキュメントで示すファイルパスは、デフォルトのファイルパスです。Webex WFO はカスタ ムロケーションにインストールすることができるため、実際のファイルパスが異なる場合があります。

# <span id="page-6-1"></span>履歴データのキャプチャ

ACD から Webex WFO データベースに履歴データをインポートするには、次のタスクが必要です。

- 1. ACD から履歴データを取得するスクリプトを作成します。
- 2. 指定された間隔でスクリプトを実行し、履歴データを取得し、必要なコンマ区切りのテキストファイ ル形式に変換するためのバッチ処理を作成します。
- 3. コンマ区 切りのテキストファイルは、FTP またはその他のツールを使用して、Webex WFO Data Server の定義済みフォルダに配置します。

GIS API はコンマ区切りのテキストファイルを処理し、Webex WFO データベースに履歴データを書き込み ます。

次の図は、履歴データの統合プロセスの概要を示しています。

## <span id="page-6-2"></span>要件

正常なコールと非コールのデータキャプチャを保証するには、次の条件を満たす必要があります。

- 履歴データとリアルタイムデータを Webex WFO に送信する場合は常に、ACD から Webex WFO に同期された ACD エージェント ID で使用される形式が使用されていることを確認します。大文 字/小文字区別の不一致( 例、ACD のエージェント ID が **JSMITH** であるが、データインポート ファイルでは **Jsmith** である) がある場合、データのインポートは失敗します。
- サービスの履歴 データは、エージェントサービスの生産性 データの合計 から計算されます。 その結 果、キャプチャが実行されるには、AgentProductivity.AGENT ファイルおよび

ServiceHistorical.SERVICE ファイルの両方を一期期間にわたって使用できる必要があります。両 方のファイルが検出されたが、一方からのデータが見つからない場合、特定の値が 0(ゼロ項目の 合計は 0) に設定される可能性があります。また、エージェントの生産性とサービスの履歴データ は、どのエージェントとサービスにデータがあるかという点で一貫性を持つことも重要です。

- 1 つの履歴期間ごと、ACD ごとに、各タイプの 1 つのファイルのみを書き込む必要があります。同 じ期間の同じタイプの 2 番目のファイルを使用すると、最初のファイルのデータが上書きされます。
- 同じ ACD 番号を、その ACD のすべてのファイルのファイル名とファイルヘッダーで使用する必要が あります。

# <span id="page-7-0"></span>ファイルの使用方法

次の 3 つのキャプチャファイルを使用します。

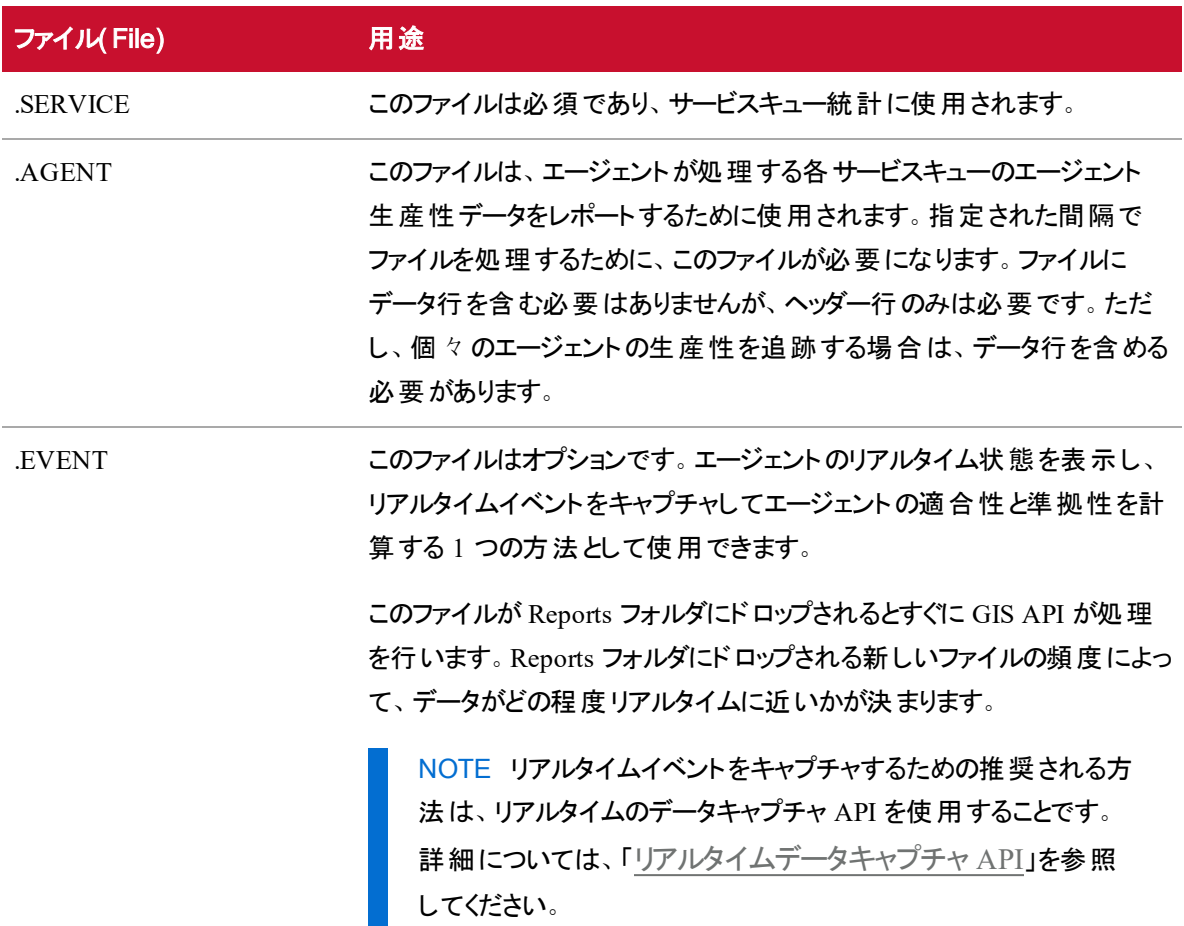

### <span id="page-8-0"></span>テキストファイルの場所

コンマ区切りのテキストファイルは、[Data Server の設定( Data Server Configuration) ] ページで設定された 場所に配置する必要があります。[Data Server の設定( Data Server Configuration) ] ページで場所が設 定されていない場合、テキストファイルは Data Server の次のデフォルトの場所に配置する必要がありま す。

C:\Program Files\Common Files\Webex WFO\Data Server\gis\reports\<tenant>

テキストファイルは、処理された後、トラブルシューティングの目的でクラウドおよび Data Server にアーカイブ されます。

## <span id="page-8-1"></span>ACD 番号設定

データのインポート元の ACD には番号が割り当てられ、それらの ACD がデータソースとして識別されま す。ACD 番号は、Webex WFO によって [ACD 設定( ACD Configuration) ] ページで割り当てられます ( 「汎用 ACD の接続設定 」のセクションを参照) 。

ACD が 1 つしかない場合でも、ACD には番号を割り当てる必要があります。このドキュメントの例では、 ACD に番号 1 が割り当てられます。

さらに、エージェントの識別子( Webex WFO のACD ID) と GIS テキストファイル内のサービスキュー識別子 ( Webex WFO のサービスキュー ID) は一意である必要があります。

## <span id="page-8-2"></span>テキストファイルの詳細

このセクションでは、GIS API によって使用される 3 つのコンマで区切られたテキストファイルの詳細を提供 します。これらのファイルは次のとおりです。

- AgentProductivity.AGENT
- <sup>n</sup> ServiceHistorical.SERVICE
- <sup>n</sup> AgentState.EVENT

ファイル内のデータは 30 分間隔です。この間隔をユーザが設定することはできません。

NOTE テキストファイルの日付形式( YYYY-MM-DD) は、Microsoft Excel などのスプレッドシート アプリケーションにより、デフォルトとしてアプリケーションで設定された形式に変更される場合があり ます。この可能性があることに注意して、日付の形式が正しくなるように日付の列が設定されてい ることを確認してください。

# <span id="page-8-3"></span>データ型 の定 義

このセクションで説明するデータ型には、固有の定義があります。これらの定義については、次の表で詳し く説明します。

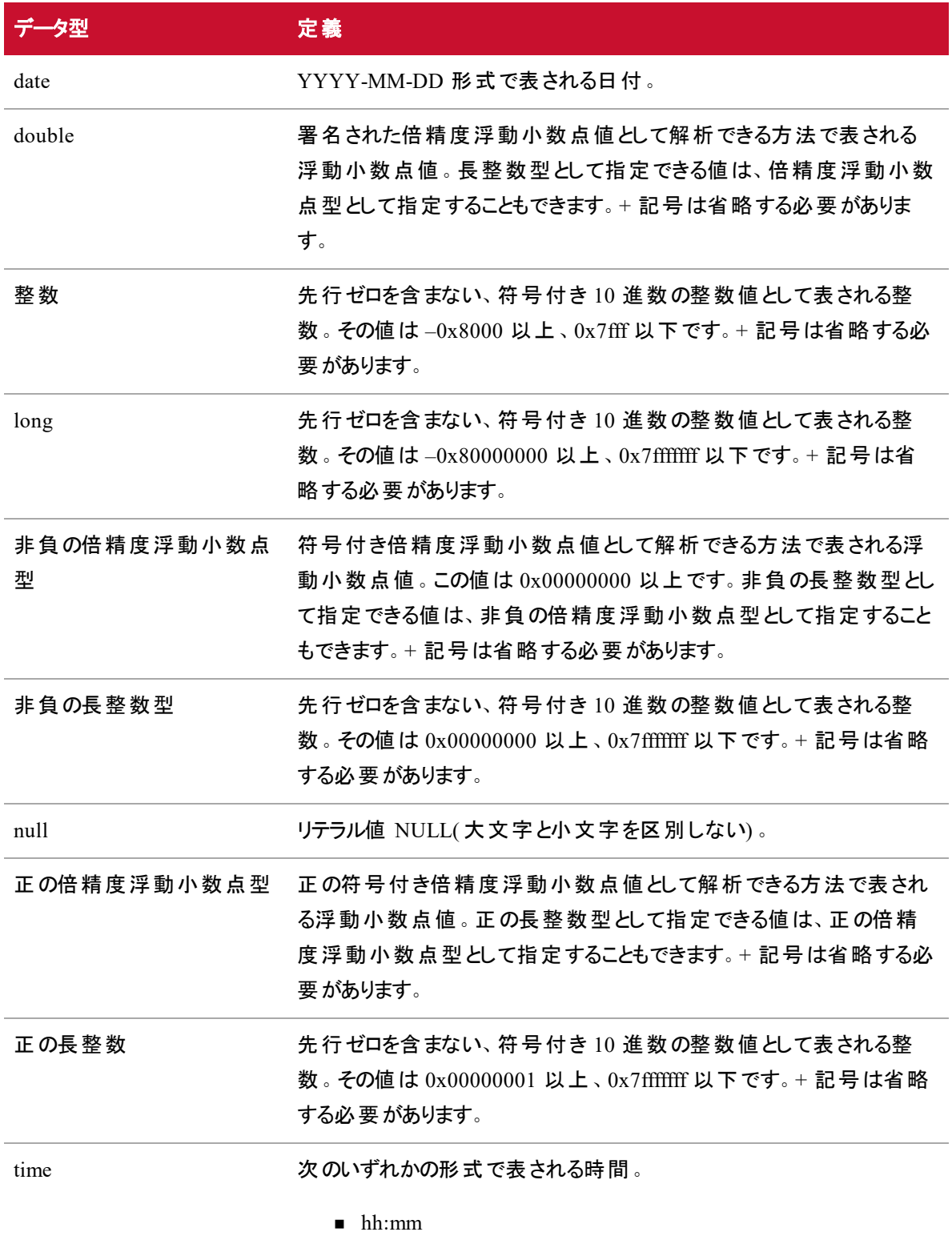

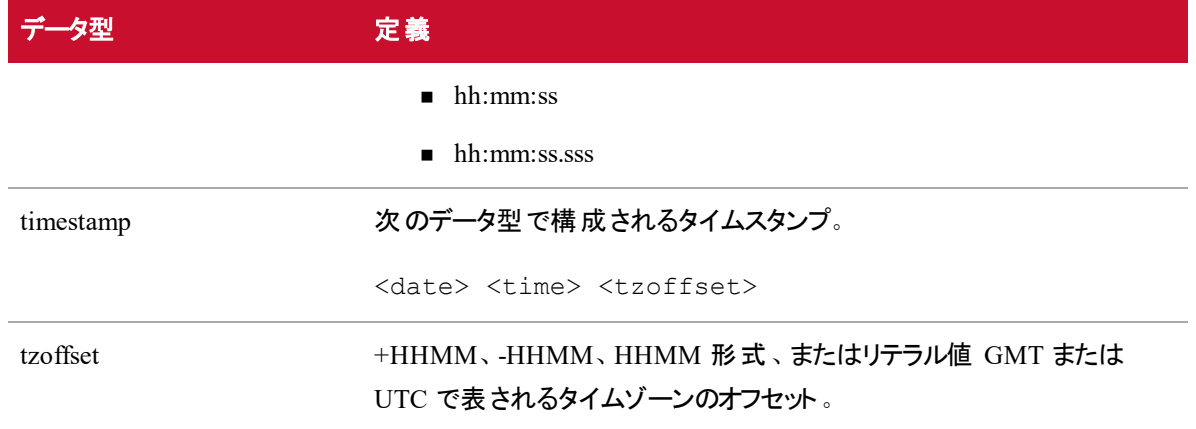

# <span id="page-10-0"></span>AgentProductivity.AGENT ファイル

AgentProductivity.AGENT ファイルには、00:00 から 23:59 まで 30 分間隔でエージェント生産性データが 含まれています。

# ファイル名の形式

<date/time><tzoffset>\_<ACD#>\_AgentProductivity.AGENT

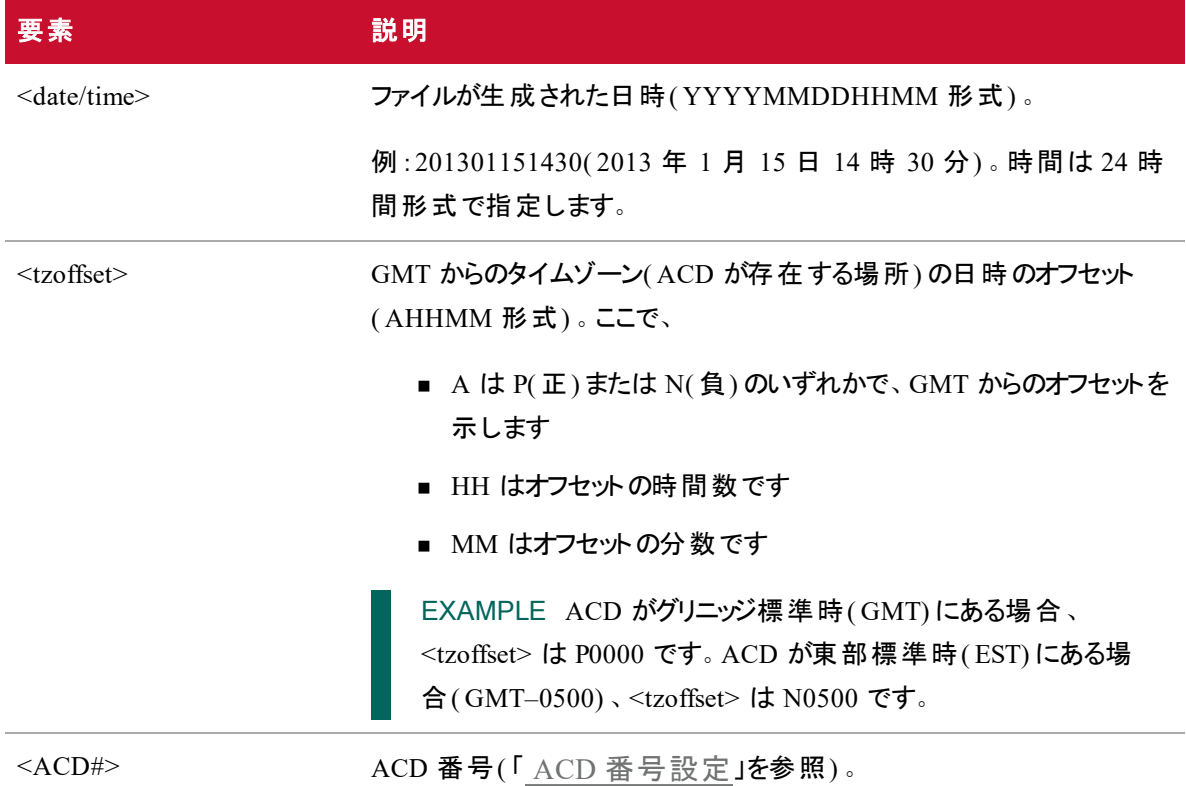

### ファイルヘッダー

AGENT DATE: <date> INTERVAL: <time> TZOFFSET: <tzoffset> ACD: <ACD#>

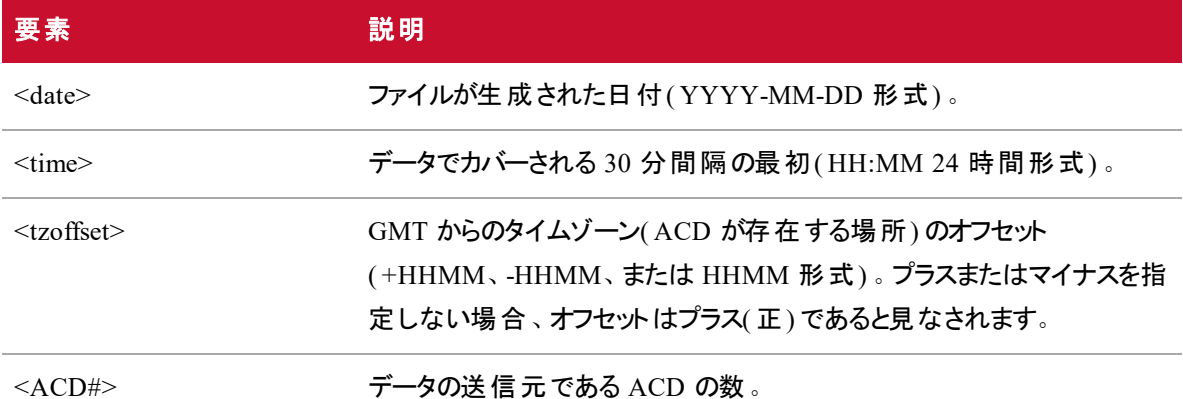

ファイルヘッダーは、ファイル内の最初の空白でない行である必要があります。

#### **NOTE**

AGENT DATE、INTERVAL、および TZOFFSET の値は、ファイル名内の値と一致する期間の 開始時間、および Webex WFO によってサポートされる履歴期間を表す必要があります。個々 の値が一致する必要はありませんが、同じ時間を意味する必要があります。 たとえば、ファイル 名が以下である場合、

201301231800N0500\_1\_AgentProductivity.AGENT

ヘッダーは以下のようになります。

AGENT DATE: 2013-01-23 INTERVAL: 23:00 TZOFFSET: 0000 ACD: 1 エラーはありません。これは各値が、異なるタイムゾーンの同じ時点を表しているためです。タイ ムゾーン N0500 の時刻 18:00( GMT からの 5 時間の負のオフセット) は、GMT タイムゾーンの 時刻 23:00 と同じです。

### カラムヘッダ

<columnname1>,<columnname2>,<columnname3>. 。.,<columnnameN>

ここで、<columnname1> ~ <columnnameN> は、ファイルで表される列名です。

列名は、必須の列およびオプションの列に制限されません。認識されていない列と関連データ(たとえば、 エージェント名またはサービス名) を追加して GIS ファイルをよりわかりやすくすることができます。GIS API は、これらの列と関連データを無視します。

列の順序は指定されていません。列の順序に関する唯一の要件は、列名が各行のデータと同じ順序に するということです。

列名にはコンマを含めることはできません。大文字と小文字が区別され、スペースで開始または終了する ことはできません(このようなスペースはファイルの解析時に自動的に削除されます)。 列名は一意である 必要があります。(スペースの削除後に)列名が重複していると、エラーが生じます。

列ヘッダーは、ファイル内の2番目の空白でない行である必要があります。

# データ行

<columnvalue1>,<columnvalue2>,<columnvalue3>. 。.,<columnvalueN> ここで、<columnvalue1>  $\sim$  <columnvalueN> は、1 つのデータ行の <columnname1>  $\sim$ <columnnameN> の値です。

データの各行は、ファイル内の 1 つのデータ項目に対応し、列ヘッダーと同じ順序で、各列に対して 1 つ の値を使用します。値はコンマで区切ります。値にコンマを含めることはできません。解析時にデータ値の 先頭と末尾の空白が削除されます。

ファイル内の 3 番目およびそれに続く空白でない行は、データ行である必要があります。ファイルにデーが 行が含まれないこともあります。これは、その期間にデータ項目がなかったことを意味します。

### 必須列

次の表では、AgentProductivity.AGENT ファイルに含める必要がある列について説明します。

#### **NOTE**

AgentProductivity.AGENT ファイルが非インタラクティブなサービスキューを表す場合、一部の列 名は意味をなしません。詳しくは、説明列を参照してください。

非インタラクティブなサービスキューでは、列が適用されない場合、これらの列の値を 0( ゼロ) に 設定します。

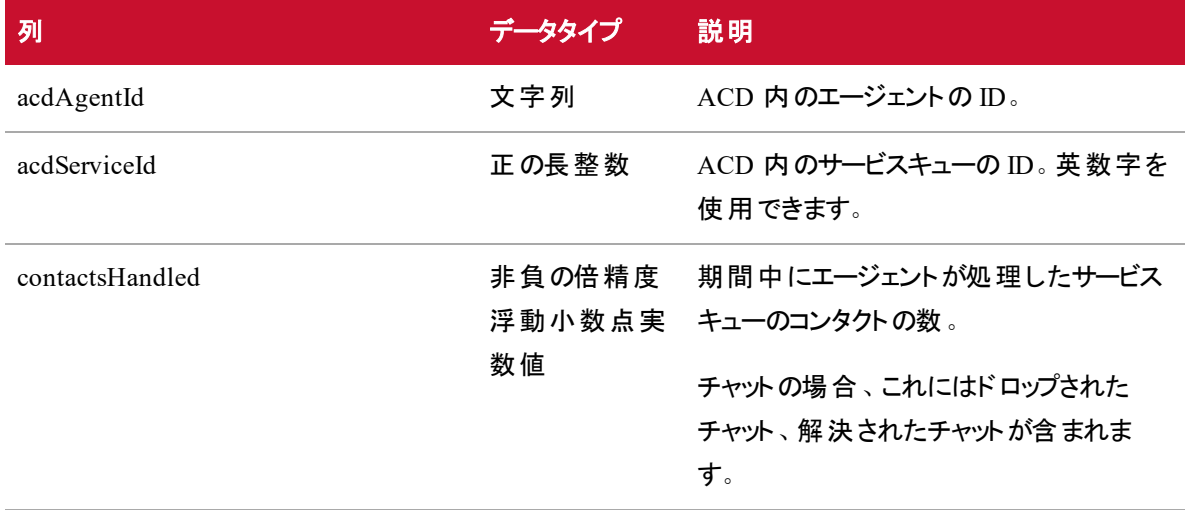

### **GIS API |** 履歴データのキャプチャ

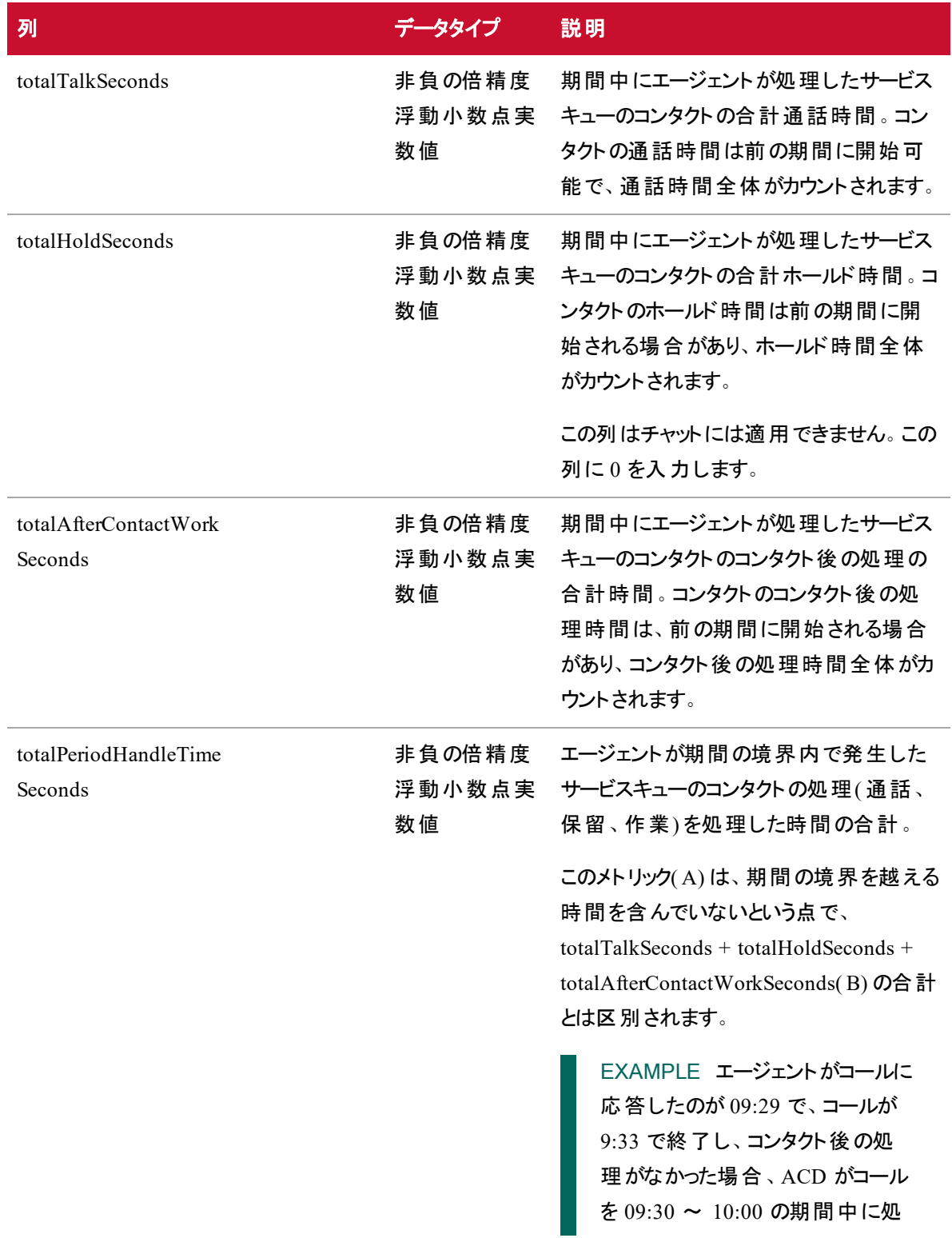

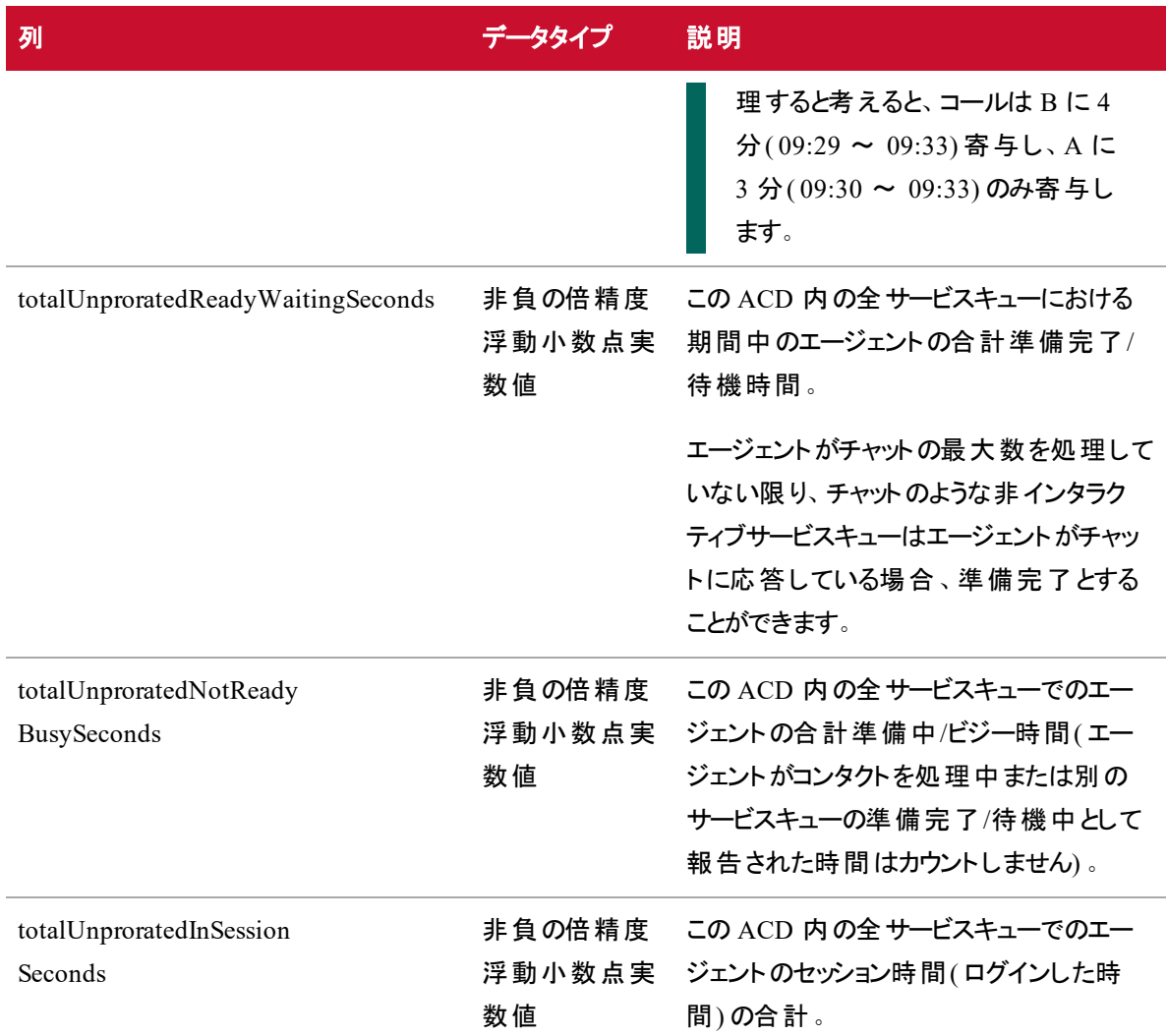

# オプション列

次の表では、AgentProductivity.AGENT ファイルでオプションである列について説明します。含まれない場 合、メトリックに対してデフォルト値が使用されます。

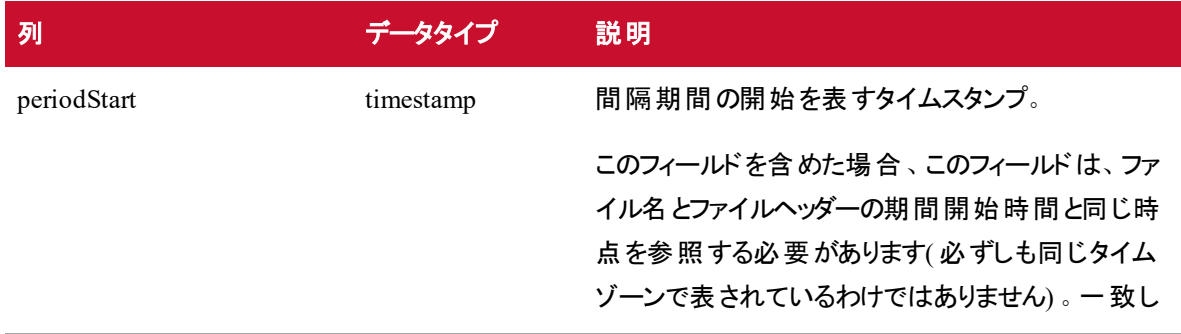

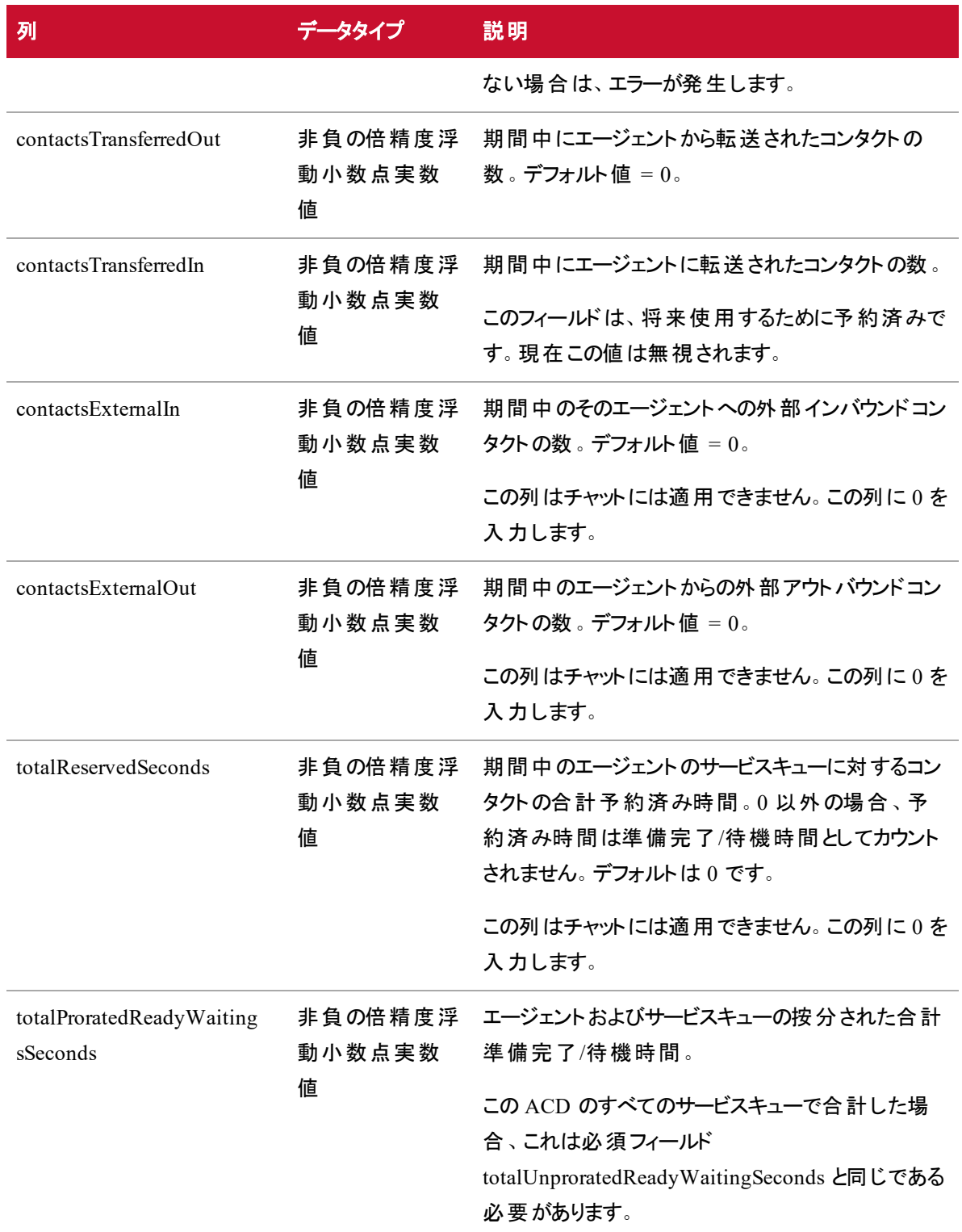

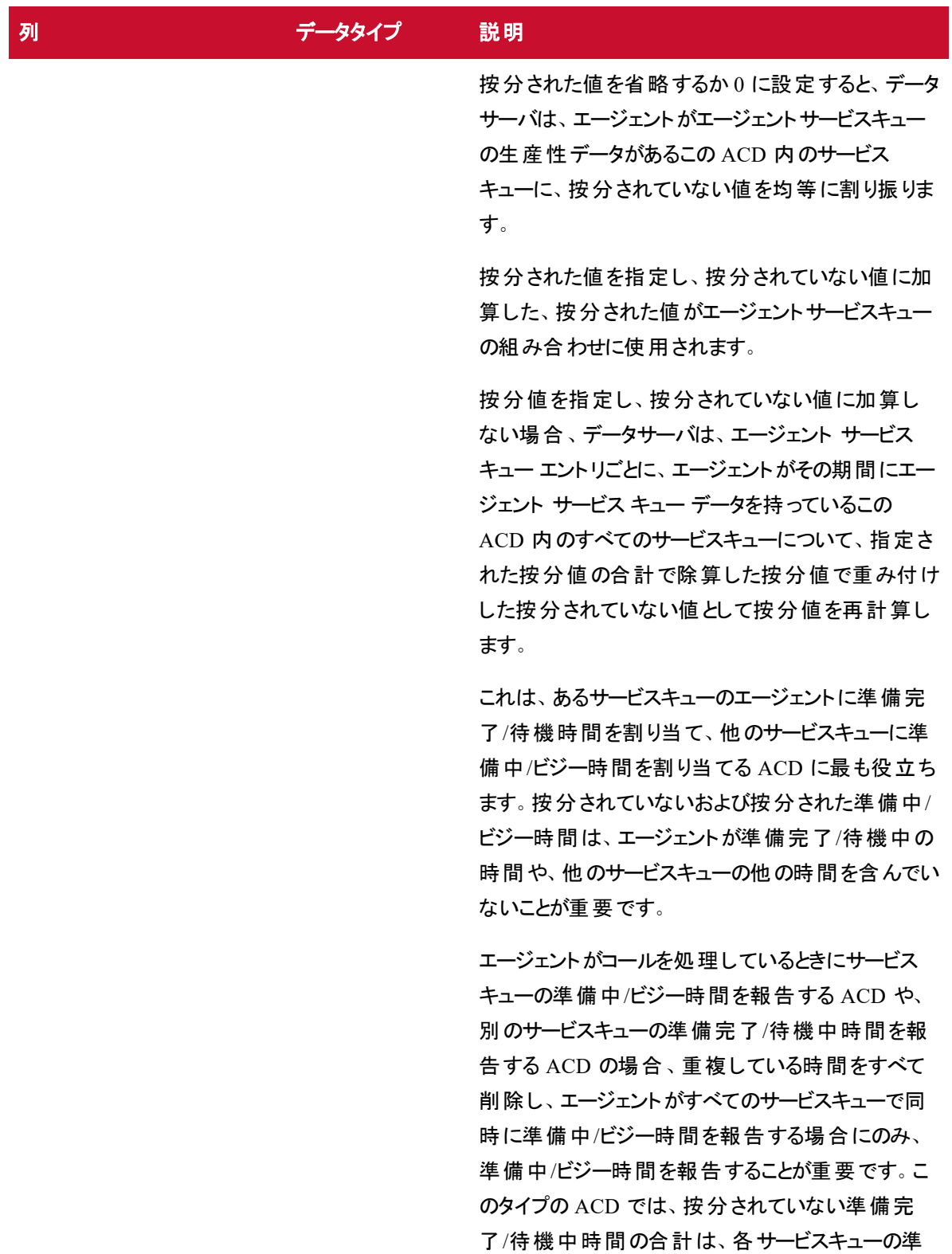

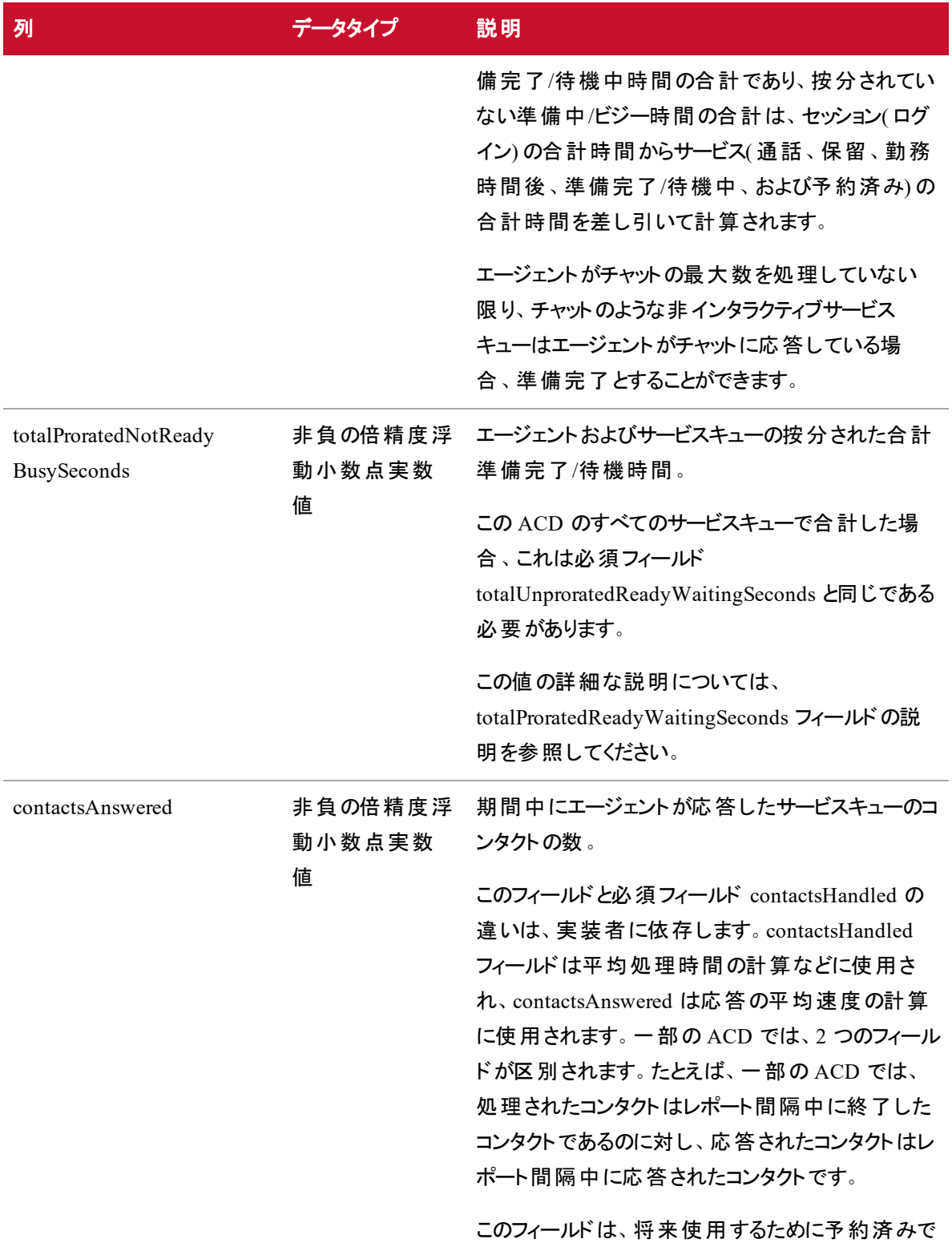

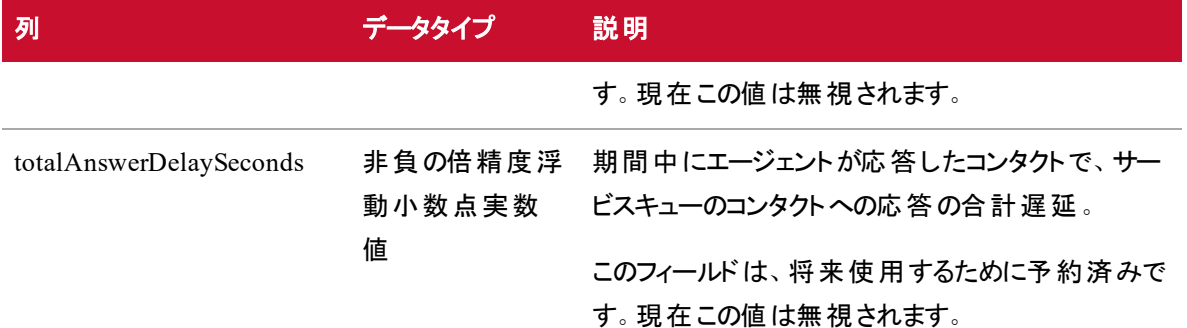

#### 例

以下は AgentProductivity.AGENT ファイルの例です。

#### 連続的な連絡先

この例では、エージェントが 2 つの連絡先と順番に話しています。これは一般的な音声連絡先です。

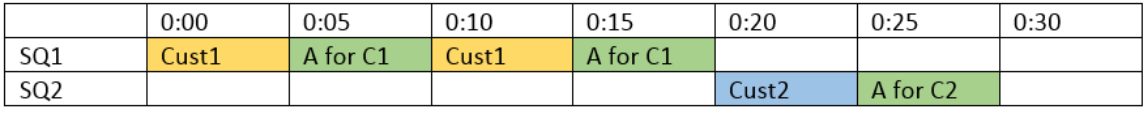

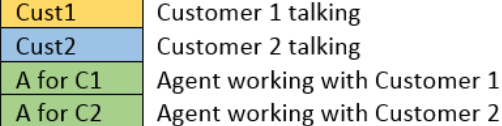

これらの 2 つの連絡先から生じる GIS ファイルは以下のようになります。

File name: 201701150000N0600\_1\_AgentProductivity.AGENT

Agent Date: 2017-01-15 INTERVAL: 00:00 TZOFFSET: -0600 ACD: 1

acdAgentId,acdServiceId,contactsHandled,contactsAnswered,

contactsTransferredOut,contactsExternalIn,contactsExternalOut, totalTalkSeconds,totalHoldSeconds,totalAfterContactWorkSeconds, totalPeriodHandleTimeSeconds,totalUnproratedReadyWaitingSeconds, totalUnproratedNotReadyBusySeconds,totalUnproratedInSessionSeconds

5009,1,1,1,0,0,0,1200.000,0.000,0.000,1200.000,0.000,0.000,1800.000

5009,2,1,1,0,0,0,600.000,0.000,0.000,600.000,0.000,0.000,0.000

2 つの連絡先が同じサービスキューに入ってきた場合、GIS ファイルは次のようになります。

File name: 201701150000N0600\_1\_AgentProductivity.AGENT

Agent Date: 2017-01-15 INTERVAL: 00:00 TZOFFSET: -0600 ACD: 1

acdAgentId,acdServiceId,contactsHandled,contactsAnswered,

contactsTransferredOut,contactsExternalIn,contactsExternalOut,

totalTalkSeconds,totalHoldSeconds,totalAfterContact

WorkSeconds,totalPeriodHandleTimeSeconds,totalUnprorated

ReadyWaitingSeconds,totalUnproratedNotReadyBusySeconds,

totalUnproratedInSessionSeconds

5009,1,2,2,0,0,0,3000.000,0.000,0.000,1800.000,0.000,0.000,1800.000

### 同時連絡先**(** 両方インターバル内**)**

この例では、エージェントが一定のインターバル内で 2 つの連絡先を同時に処理します。これは、連絡先 がチャットセッションである場合に一般的です。

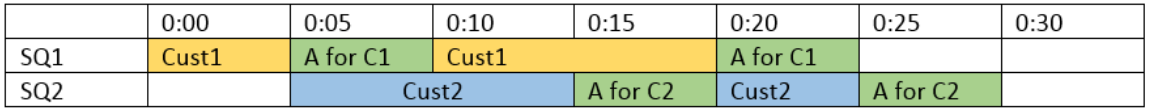

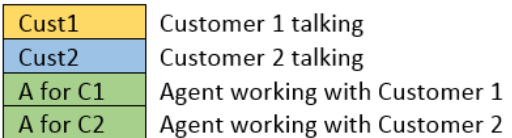

これらの 2 つの連絡先から生じる GIS ファイルは以下のようになります。

File name: 201701150000N0600\_1\_AgentProductivity.AGENT

Agent Date: 2017-01-15 INTERVAL: 00:00 TZOFFSET: -0600 ACD: 1

acdAgentId,acdServiceId,contactsHandled,contactsAnswered,

contactsTransferredOut,contactsExternalIn,contactsExternalOut,

totalTalkSeconds,totalHoldSeconds,totalAfterContactWorkSeconds,

totalPeriodHandleTimeSeconds,totalUnproratedReadyWaitingSeconds,

totalUnproratedNotReadyBusySeconds,totalUnproratedInSessionSeconds

5009,1,1,1,0,0,0,1500.000,0.000,0.000,900.000,0.000,0.000,1800.000

5009,2,1,1,0,0,0,1500.000,0.000,0.000,900.000,0.000,0.000,0.000

2 つの連絡先が同じサービスキューに入ってきた場合、GIS ファイルは次のようになります。

File name: 201701150000N0600\_1\_AgentProductivity.AGENT

Agent Date: 2017-01-15 INTERVAL: 00:00 TZOFFSET: -0600 ACD: 1

acdAgentId,acdServiceId,contactsHandled,contactsAnswered,

contactsTransferredOut,contactsExternalIn,contactsExternalOut,

totalTalkSeconds,totalHoldSeconds,totalAfterContactWorkSeconds,

totalPeriodHandleTimeSeconds,totalUnproratedReadyWaitingSeconds,

totalUnproratedNotReadyBusySeconds,totalUnproratedInSessionSeconds

5009,1,2,2,0,0,0,3000.000,0.000,0.000,1800.000,0.000,0.000,1800.000

#### 同時連絡先**(** 一方がインターバルの境界を越える**)**

この例では、エージェントが 2 つの連絡先を同時に処理し、2 番目の連絡先がインターバルの境界を越 えて 0:35 で終了します。

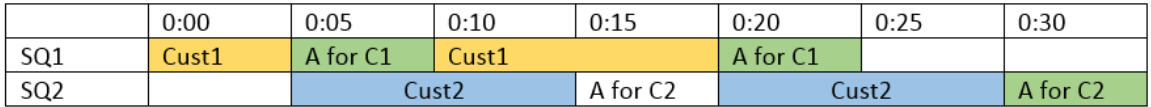

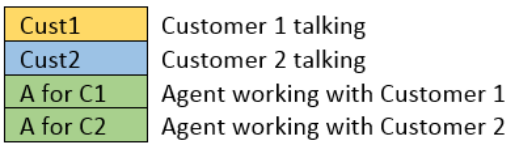

顧客 1 は 00:00 ~ 00:05 の間にチャットを開始します。エージェントは顧客 1 に対して 00:05 ~ 00:10 の間に応答します。顧客 2 は 00:05 ~ 00:15 の間にチャットを開始します。顧客 1 は 00:10 ~ 00:20 の間にチャットに応答します。エージェントは顧客 2 とのチャットに 00:15 ~ 00:20 の間に応答します。 エージェントは顧客 1 とのチャットに 00:20 ~ 00:25 の間に応答し、この時点で会話が完了します。 顧 客 2 は 00:20 ~ 00:30 の間にチャットに応答します。 エージェントは顧客 2 とのチャットに 00:30 ~ 00:35 の間に応答し、この時点で会話が完了します。

この 2 つの連絡先によって生成される 2 つの GIS ファイルは次のようになります。

File name: 201701150000N0600\_1\_AgentProductivity.AGENT

Agent Date: 2017-01-15 INTERVAL: 00:00 TZOFFSET: -0600 ACD: 1

acdAgentId,acdServiceId,contactsHandled,contactsAnswered,

contactsTransferredOut,contactsExternalIn,contactsExternalOut,

totalTalkSeconds,totalHoldSeconds,totalAfterContactWorkSeconds,

totalPeriodHandleTimeSeconds,totalUnproratedReadyWaitingSeconds,

totalUnproratedNotReadyBusySeconds,totalUnproratedInSessionSeconds

5009,1,1,1,0,0,0,1500.000,0.000,0.000,900.000,0.000,0.000,1800.000

5009,2,0,1,0,0,0,0.000,0.000,0.000,900.000,0.000,0.000,0.000

File name: 201701150030N0600\_1\_AgentProductivity.AGENT

Agent Date: 2017-01-15 INTERVAL: 00:30 TZOFFSET: -0600 ACD: 1

acdAgentId,acdServiceId,contactsHandled,contactsAnswered, contactsTransferredOut,contactsExternalIn,contactsExternalOut, totalTalkSeconds,totalHoldSeconds,totalAfterContactWorkSeconds, totalPeriodHandleTimeSeconds,totalUnproratedReadyWaitingSeconds, totalUnproratedNotReadyBusySeconds,totalUnproratedInSessionSeconds

5009,1,0,0,0,0,0,0.000,0.000,0.000,0.000,0.000,0.000,0.000 5009,2,1,0,0,0,0,1800.000,0.000,0.000,300.000,1500.000,0.000,1800.000

### <span id="page-21-0"></span>ServiceHistorical.SERVICE ファイル

ServiceHistorical.SERVICE ファイルには、インタラクティブなサービスキュータイプと非インタラクティブなサー ビスキュータイプの両方に対して、00:00 から 23:59 まで 30 分間隔でサービスキューデータが含まれます。

- インタラクティブなサービスキュータイプは、エージェントと顧客が音声( コール) やチャットなどのリアル タイム通信を行う連絡先で構成されています。
- 非インタラクティブなサービスキュータイプは、エージェントと顧客がリアルタイム通信を行わない( 電 子メール、ファクス、またはソーシャルメディアなど)連絡先、およ封筒詰め作業などの連絡先活動 で構成されています。

### ファイル名の形式

<date/time><tzoffset>\_<ACD#>\_ServiceHistorical.SERVICE

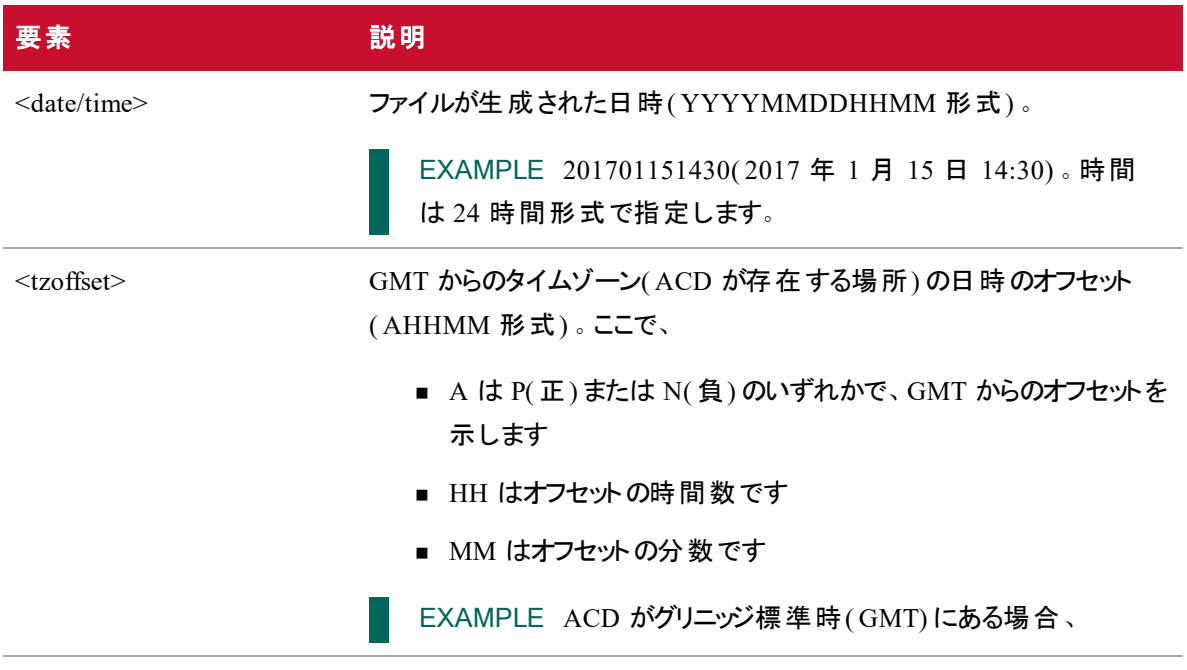

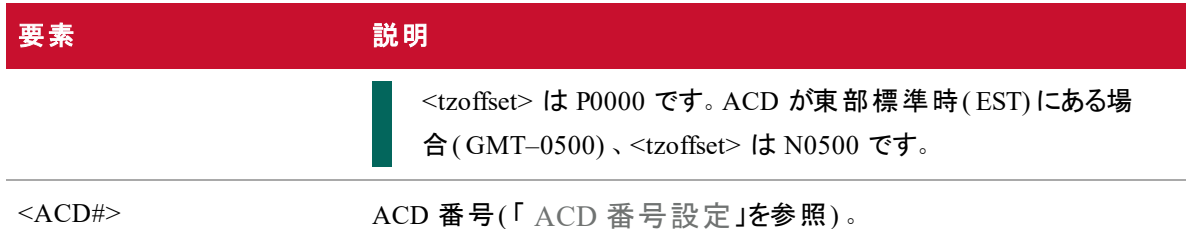

### ファイルヘッダー

SERVICE DATE: <date> INTERVAL: <time> TZOFFSET: <tzoffset> ACD: <ACD#>

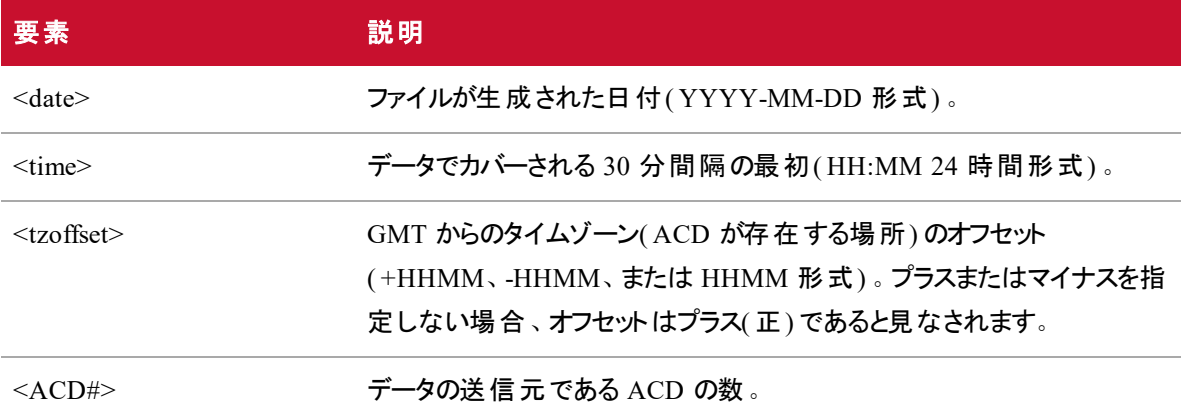

ファイルヘッダーは、ファイル内の最初の空白でない行である必要があります。

#### **NOTE**

SERVICE DATE、INTERVAL、および TZOFFSET の値は、ファイル名の値と一致する期間の 開始時間、および WFM によってサポートされる履歴期間を表す必要があります。個々の値が 一致する必要はありませんが、同じ時間を意味する必要があります。たとえば、ファイル名が以 下である場合、

201301231800N0500\_1\_ServiceHistorical.SERVICE

ヘッダーは以下のようになります。

SERVICE DATE: 2013-01-23 INTERVAL: 23:00 TZOFFSET: 0000 ACD: 1 エラーはありません。これは各値が、異なるタイムゾーンの同じ時点を表しているためです。タイ ムゾーン N0500 の時刻 18:00( GMT からの 5 時間の負のオフセット) は、GMT タイムゾーンの 時刻 23:00 と同じです。

# カラムヘッダ

<columnname1>,<columnname2>,<columnname3>. 。.,<columnnameN>

ここで、<columnname1> ~ <columnnameN> は、ファイルで表される列名です。

列名は、必須の列およびオプションの列に制限されません。認識されていない列と関連データ(たとえば、 エージェント名またはサービス名) を追加して GIS ファイルをよりわかりやすくすることができます。GIS API は、これらの列と関連データを無視します。

列の順序は指定されていません。列の順序に関する唯一の要件は、列名が各行のデータと同じ順序に するということです。

列名にはコンマを含めることはできません。大文字と小文字が区別され、スペースで開始または終了する ことはできません(このようなスペースはファイルの解析時に自動的に削除されます)。 列名は一意である 必要があります。( スペースの削除後に) 列名が重複していると、エラーが生じます。

列ヘッダーは、ファイル内の 2番目の空白でない行である必要があります。

## データ行

<columnvalue1>,<columnvalue2>,<columnvalue3>. 。.,<columnvalueN> ここで、 <columnvalue1> ~ <columnvalueN> は、1 つのデータ行 の <columnname1> ~ <columnnameN> の値です。

データの各行は、ファイル内の 1 つのデータ項目に対応し、列ヘッダーと同じ順序で、各列に対して 1 つ の値を使用します。値はコンマで区切ります。値にコンマを含めることはできません。解析時にデータ値の 先頭と末尾の空白が削除されます。

ファイル内の 3 番目およびそれに続く空白でない行は、データ行である必要があります。ファイルにデーが 行が含まれないこともあります。これは、その期間にデータ項目がなかったことを意味します。

#### 必須列

次の表では、インタラクティブなサービスキュータイプと非インタラクティブなサービスキュータイプの両方に対 して ServiceHistorical.SERVICE ファイルに含める必要がある列について説明します。

#### **NOTE**

ServiceHistorical.SERVICE ファイルが非インタラクティブなサービスキューを表す場合、一部の列 名は意味をなしません。詳しくは、説明列を参照してください。

非インタラクティブなサービスキューでは、列が適用されない場合、これらの列の値を 0(ゼロ)に 設定します。

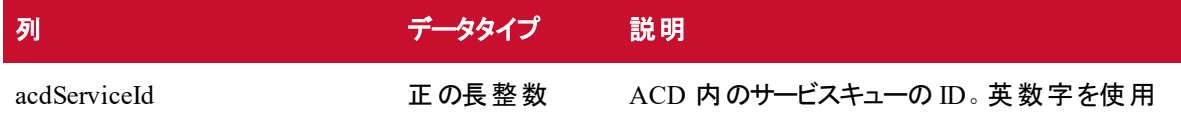

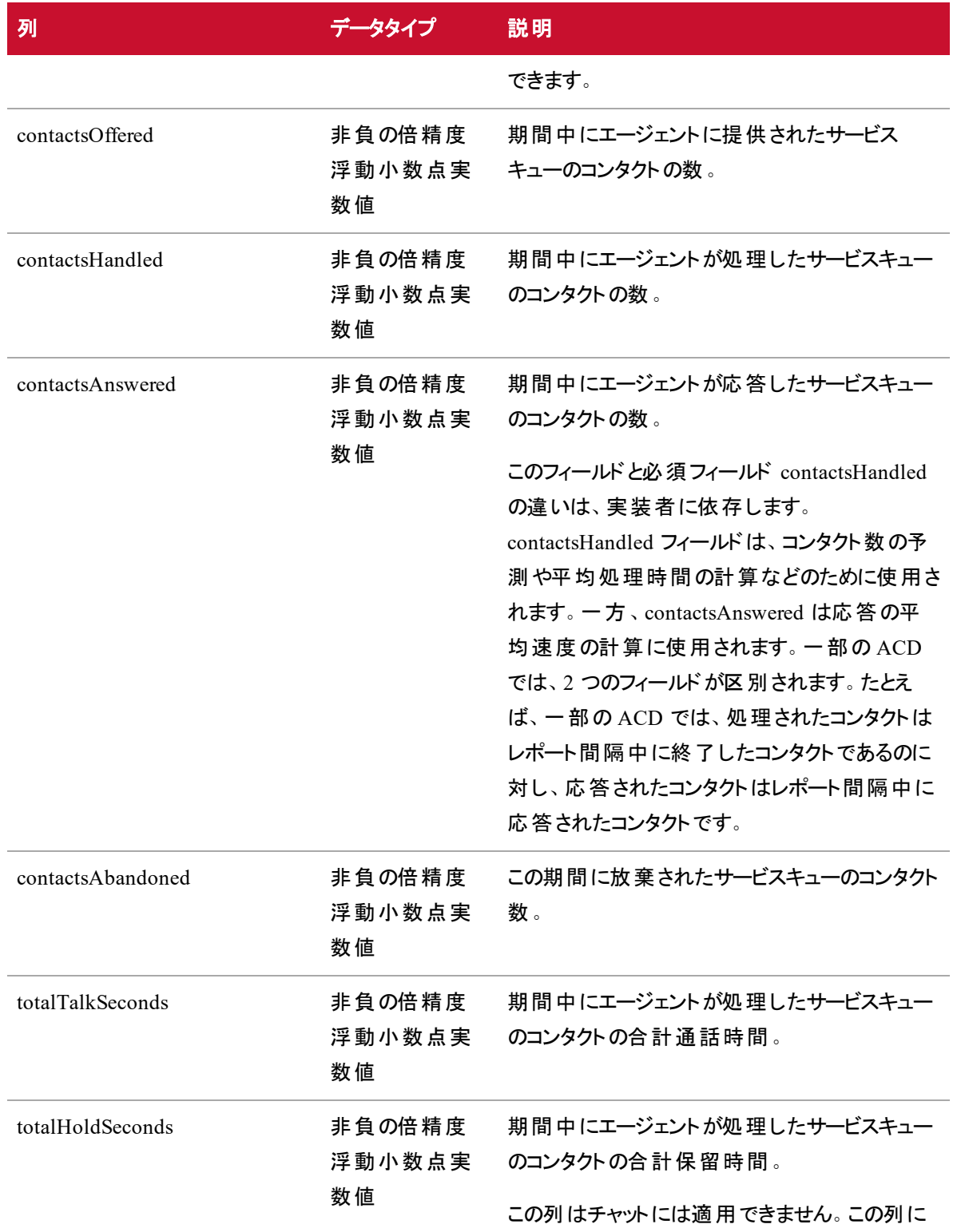

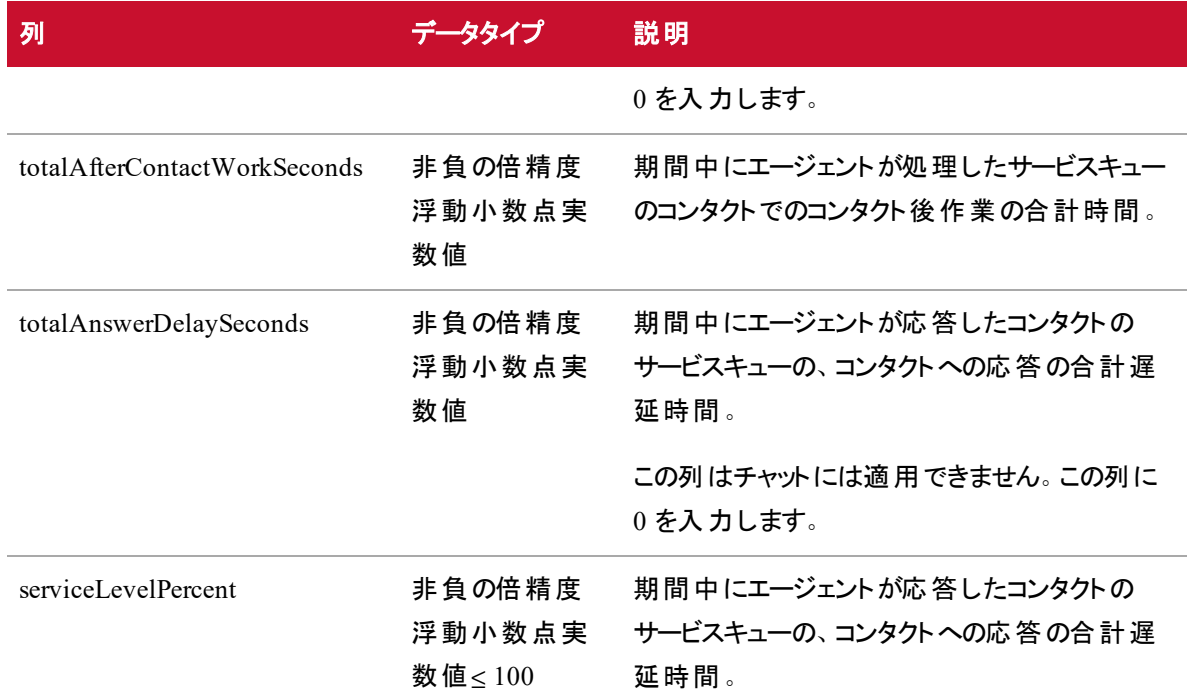

# オプション列

次の表では、ServiceHistorical.SERVICE ファイルでオプションである列について説明します。含まれない場 合、メトリックに対してデフォルト値が使用されます。

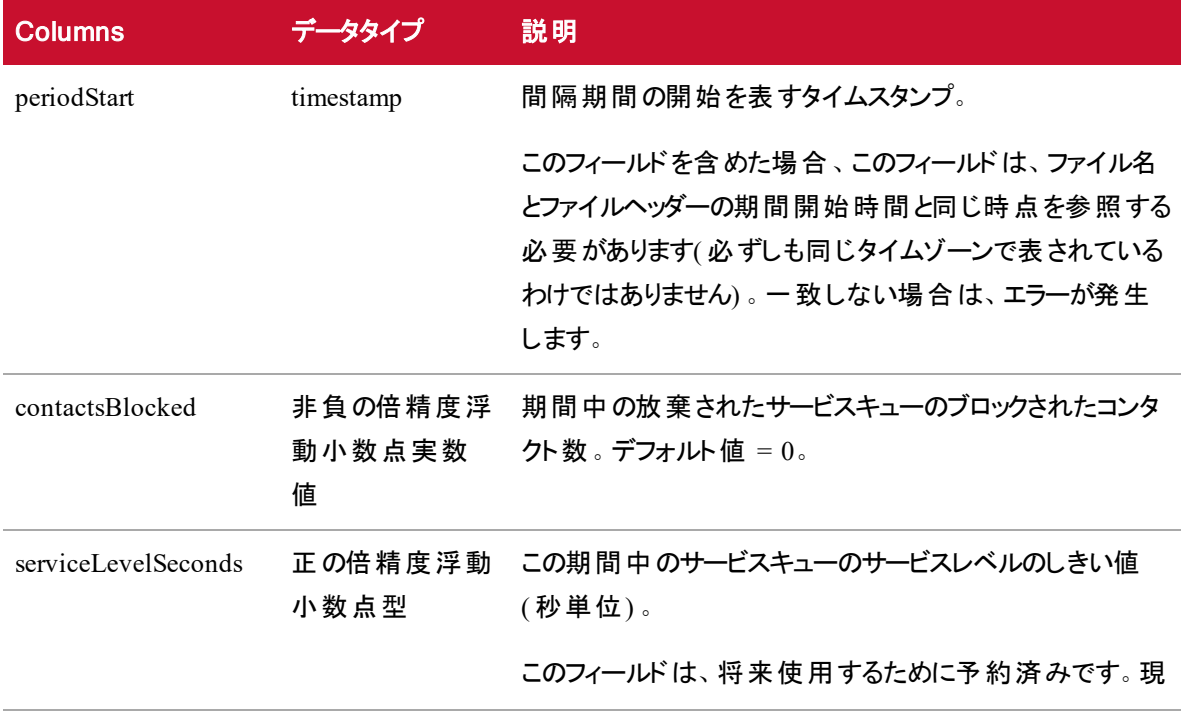

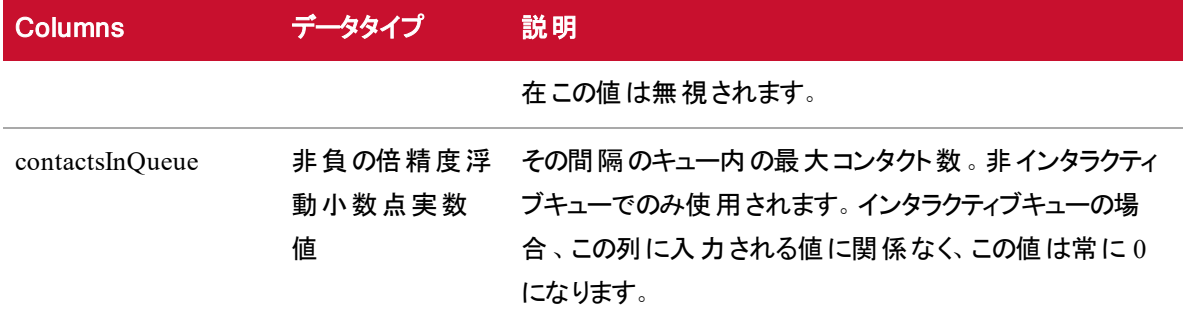

### 不足している列

totalInServiceSeconds や totalInSessionSeconds などの一部の列は、不足していると思われる場合があり ます。実際、これらは案分する必要がある値です。これらは、他の履歴サービスキューデータとエージェント 生産性データを組み合わせて計算されます。この処理は、履歴サービスキューデータのサービスごとの キュー値が、エージェント生産性データのエージェントごと、サービスごとのキュー値と同じ合計になるように するために行われます。

たとえば、ほとんどの ACD では、[準備完了/待機中( Ready/Waiting) ] 状態の時間はサービスキューに 関連付けられません。単にエージェントがその状態になるだけです。AgentProductivity.AGENT ファイルで は、この合計は、totalUnproratedReadyWaitingTime としてエージェントの各エージェント サービス キュー エ ントリに提供されます。そこから、各サービスキューの proratedReadyWaitingTime を計算します( 案分され ていない値の合計を、期間中にエージェントがエージェントサービスキューの生産性データを持つサービス キューの数で割った値) 。

同様のアプローチが totalUnproratedNotReadyBusySeconds に対してとられ、これは propratedNotReadyBusySeconds に変換されます。ここでは、案分値を使用してサービスキューの合計を 計算します。その結果、同じ時間を 2 回( または複数のサービスキューに対してそれ以上) カウントせず、 メトリックはゼロサムになります。

totalProratedReadyWaitingTime および/または totalProratedNotReadyBusyTime の値が指定された場合 は、案分されていない時間を案分するためのガイドとしてこれらの値を使用します。値が正しく追加され た場合は、指定された案分値が使用されます。そうでない場合、案分値を計算するための重み( 期間 中のエージェントのすべてのサービスキュー全体で指定された案分値の合計で、指定された案分値を 割った値を使用) としてそれらの値を使用します。

サービスキューの数で割る以外に、時間の案分方法を詳細に制御したい実装者は、列 totalProratedReadyWaitingSeconds と totalProratedNotReadyBusySeconds を AgentProductivity.AGENT ファイルに追加できます。

ある期間中の特定のエージェントの各エージェントサービスキュー行の totalProratedReadyWaitingSeconds 値の合計が、そのエージェントの各エージェントサービスキュー行の totalUnproratedReadyWaitingSeconds 値になり、準備中/ビジー( Not Ready/Busy) の時間に対しても同様であることを確認することを強くお勧め します。また、準備中/ビジー( Not Ready/Busy) の時間が他のサービスキューの別の状態の時間と同時で ある場合は、準備中/ビジー( Not Ready/Busy) 時間がサービスキューに対してカウントされないようにする ことを確認することも強くお勧めします。

たとえば、エージェントが別のサービスキュー内のコールを処理している間に 1 つのサービスキューの準備中 /ビジー( Not Ready/Busy) 時間をレポートする ACD の場合は、コール処理と同時の準備中/ビジー( Not Ready/Busy) 時間を、指定された未案分値または案分値に含めることはできません。同様に、ACD が 別のサービスキュー内の準備中/ビジー( Not Ready/Busy) 時間もカウントしている間に 1 つのサービス キューの準備完了( Ready) 時間をカウントする場合は、準備中/ビジー( Not Ready/Busy) 時間を、指定 された未案分値または案分値に含めることはできません。案分されていない合計値 totalUnproratedReadyWaitingTime と totalUnproratedNotReadyBusyTime のみ二重にカウントする必要が あります。また、それぞれ、エージェントが一部のサービスキューに対して準備完了/待機中 ( Ready/Waiting) の時間、およびエージェントがすべてのキューに対して準備中/ビジー( Not Ready/Busy) の時間に限られます。

#### EXAMPLE

File name: 201301151330N0600\_1\_ServiceHistorical.SERVICE SERVICE DATE: 2013-01-15 INTERVAL: 13:30 TZOFFSET: -0600 ACD: 1 acdServiceId,contactsOffered,contactsHandled,contacts Answered,contactsAbandoned,totalTalkSeconds,totalHold Seconds,totalAfterContactWorkSeconds,totalAnswerDelay Seconds,serviceLevelPercent 5236,7,8,9,0,1314.324,0.000,238.228,80929.903,0.000

5240,4,4,4,0,365.039,0.000,104.644,35600.210,0.000

### <span id="page-27-0"></span>AgentState.EVENT ファイル

AgentState.EVENT ファイルには、準拠性および適合性の計算に使用されるエージェントの状態データが 含まれています。ファイルには、ファイル名とファイルヘッダーに示される終日のすべてのエージェントの状態 データが含まれている必要があります。1 日は、テナントのタイムゾーンにおける午前 0 時から午前 0 時ま でと解釈されます。ファイルは、その日の既存のエージェントの状態 データを置き換えます。

### ファイル名の形式

<date>\_<ACD#>\_AgentState.EVENT

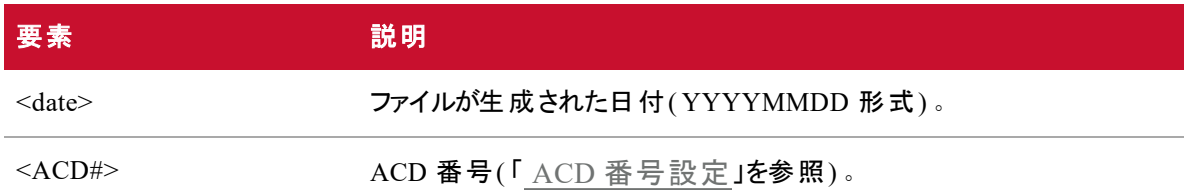

## ファイルヘッダー

EVENT DATE: <date> ACD: <ACD#>

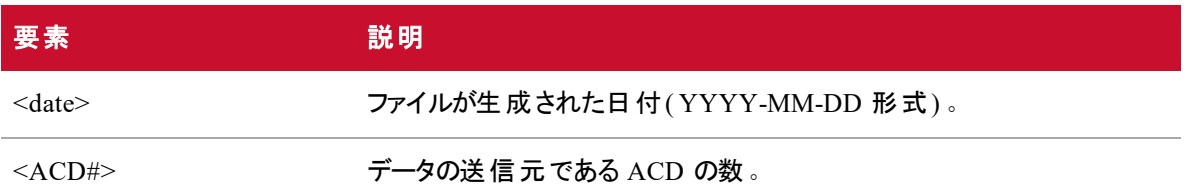

ファイルヘッダーは、ファイル内の最初の空白でない行である必要があります。

#### NOTE

EVENT DATE 値は、ファイル名の日付とファイル内のすべてのエージェントイベントの日付の両 方に一致するサーバ日付を表す必要があります。たとえば、ファイル名が以下である場合、

20160123\_1\_AgentState.EVENT

ファイルには 2016 年 1 月 23 日のイベントのみが含まれる必要があり、テナントのタイムゾーン 内の他の日付が含まれてはいけません。これは、個々のイベントをテナントのタイムゾーンで示す 必要があるという意味ではありませんが、Data Server によってイベントがテナントのタイムゾーンに 変換された後で、変換されたイベントのタイムスタンプの日付がファイル名およびファイルヘッダー の日付と一致する必要があることを意味します。

# カラムヘッダ

<columnname1>,<columnname2>,<columnname3>. 。.,<columnnameN> ここで、<columnname1> ~ <columnnameN> は、ファイルで表される列名です。

列名は、必須の列およびオプションの列に制限されません。認識されていない列と関連データ(たとえば、 エージェント名またはサービス名) を追加して GIS ファイルをよりわかりやすくすることができます。GIS API は、これらの列と関連データを無視します。

列の順序は指定されていません。列の順序に関する唯一の要件は、列名が各行のデータと同じ順序に するということです。

列名にはコンマを含めることはできません。大文字と小文字が区別され、スペースで開始または終了する ことはできません(このようなスペースはファイルの解析時に自動的に削除されます)。 列名は一意である 必要があります。(スペースの削除後に)列名が重複していると、エラーが生じます。

列ヘッダーは、ファイル内の2番目の空白でない行である必要があります。

# データ行

<columnvalue1>,<columnvalue2>,<columnvalue3>. 。.,<columnvalueN> ここで、<columnvalue1>  $\sim$  <columnvalueN> は、1 つのデータ行の <columnname1>  $\sim$ <columnnameN> の値です。

データの各行は、ファイル内の 1 つのデータ項目に対応し、列ヘッダーと同じ順序で、各列に対して 1 つ の値を使用します。値はコンマで区切ります。値にコンマを含めることはできません。解析時にデータ値の 先頭と末尾の空白が削除されます。

ファイル内の 3 番目およびそれに続く空白でない行は、データ行である必要があります。ファイルにデーが 行が含まれないこともあります。これは、その期間にデータ項目がなかったことを意味します。

### 必須列

次の表では、AgentState.EVENT ファイルに含める必要がある列について説明します。

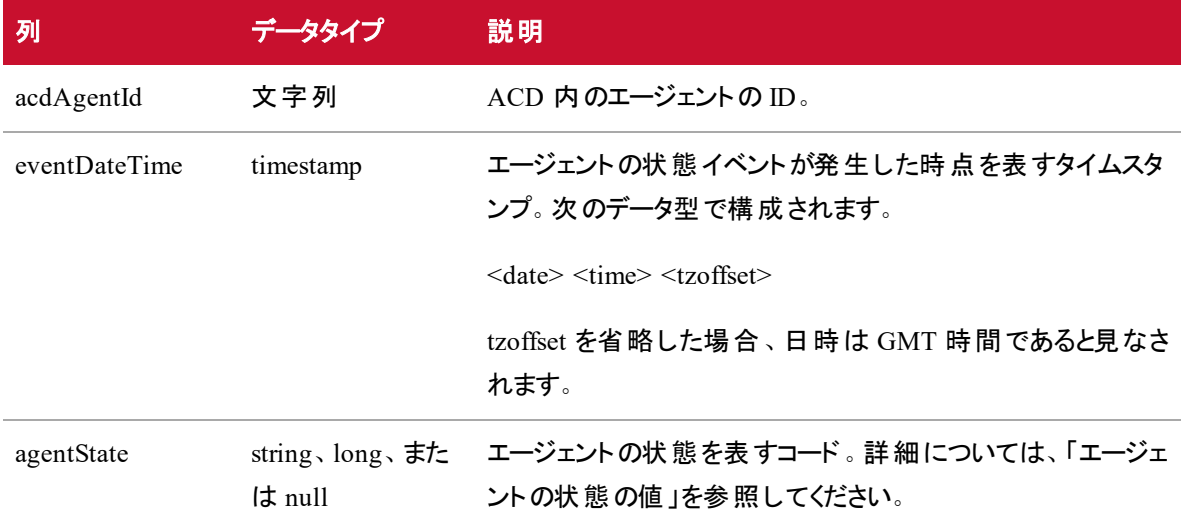

## オプション列

次の表では、AgentState.EVENT ファイルでオプションである列について説明します。含まれない場合、メ トリックに対してデフォルト値が使用されます。

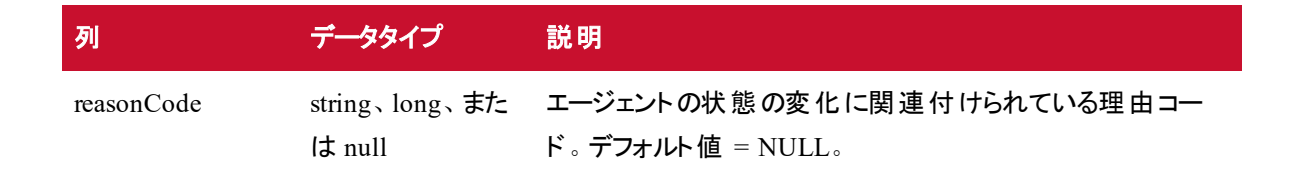

#### エージェントの状態の値

agentState フィールドは、特定の値のみを受け入れます。イベントがこれらのエージェントの状態のいずれか と一致しない場合は、そのイベントの行はファイルに書き込まれません。各状態には、値として使用でき る、関連付けられた整数または文字列のコードがあります。次の表では、エージェントの状態と関連する コードについて説明します。

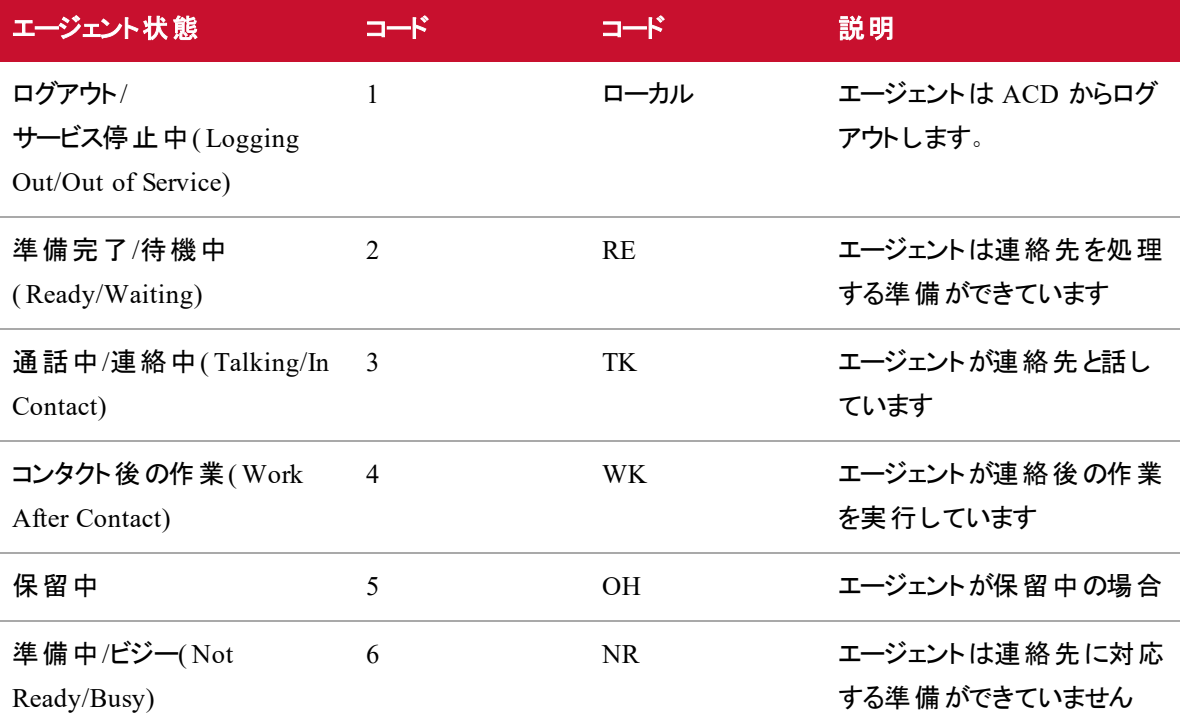

エージェントごと、タイムスタンプごとに 1 つのイベントのみを作成する必要があります。複数のイベントが作 成された場合、同じタイムスタンプに対するそのエージェントのファイル内の最後のイベントだけがキャプチャ される可能性があります( ただし保証されません) 。

特定のサービスキューに対してエージェントを準備完了/待機中( Ready/Waiting) または準備中/ビジー ( Not Ready/Busy) とレポートし、エージェントが別のサービスキューの別の状態である間に、あるサービス キューでこれらの値のいずれかを使用する ACD の場合、イベントは非サービスキュー固有に変換される 必要があります。たとえば、1 つのサービスキューで通話中(Talking)、別のサービスキューで準備中/ビ ジー( Not Ready/Busy) であるエージェントが ACD にある場合、1 つの TK または 3 つの agentState が作 成される必要があります。

一般に、エージェントが異なるサービスキューに対して複数の状態で、エージェントごと、タイムスタンプごと に 1 つのイベントだけが作成される場合、優先順位は次のように確立されます。

- 他のすべてのイベントがログアウト(Logged Out)よりも優先されます
- ログアウト(Logged Out)を除くすべてのイベントは、準備中/ビジー( Not Ready/Busy) よりも優先さ れます
- ログアウト( Logged Out) と準備中/ビジー( Not Ready/Busy) を除くすべてのイベントは、準備完了/ 待機中( Ready/Waiting) よりも優先されます

#### EXAMPLE

File name: 20160115\_1\_AgentState.EVENT EVENT DATE: 2016-01-15 ACD: 1 acdAgentId,eventDateTime,agentState,reasonCode *[lines omitted for brevity]* 5009,2016-01-15 09:00:08.977,6,3 5073,2016-01-15 09:00:08.977,3,NULL 5073,2016-01-15 09:00:25.983,4,NULL 5073,2016-01-15 09:01:13.367,2,NULL 5073,2016-01-15 09:01:14.367,3,NULL *[lines omitted for brevity]* 5009,2016-01-15 16:51:24.247,3,NULL 5009,2016-01-15 16:55:43.720,5,NULL 5009,2016-01-15 16:56:04.553,3,NULL 5009,2016-01-15 17:01:51.483,4,NULL 5009,2016-01-15 17:02:02.313,1,NULL 5073,2016-01-15 17:04:55.210,4,NULL 5073,2016-01-15 17:05:20.987,1,NULL

# <span id="page-32-0"></span>HRMS と との統合Webex WFO

HRMS( Human Resources Management System) 統合が有効になっている場合(アプリケーション管理 ( Application Management) ] > [WFM 設定( WFM Configuration) ] > [HRMS 設定 ( HRMS Configuration) ]) 、Webex WFO では HRMS から休暇データをインポートし、その HRMS が使用 できるファイルに使用した休暇時間のデータをエクスポートします。

休暇データは、1 日に 1 回 [HRMS 設定( HRMS Configuration) ] ページで設定された時間に、Webex WFO から HRMS にエクスポートされます。休暇データは、GIS ファイルが Webex WFO に対して利用可 能になると常に、1 日を通じて HRMS から Webex WFO にインポートされます。

#### IMPORTANT

Webex WFO では、[ユーザ( Users)] ページで設定されているエージェントのユーザ名またはエー ジェントの従業員 ID のいずれかを使用して、休暇時間データを識別します。いずれの識別子 を使用する場合でも、Webex WFO で同一である必要があり、HRMS によりデータがそれぞれの 正しいレコードに書き込まれる必要があります。

デフォルトでは、Data Server は、次のフォルダの HRMS から Webex WFO に送信されるテキストファイルを モニタします。

C:\Program Files\Common Files\Webex WFO\Data Server\gis\vacationreports\<tenant>

#### **NOTE**

Data Server の設定時に、GIS ファイルの場所がデフォルトから変更された場合、HRMS ファイル は次のパスに保存されます。

. .\gis\vacationreports\<tenant>

詳細については、『 *Webex WFO User Guide*』で「Data Server Configuration」のトピックを参照し てください。

ファイルが表示されるとすぐに、ファイルのデータが GIS API を使用して Webex WFO にインポートされま す。インポートされたデータは、Webex WFO データベース内の既存の休暇データを上書きします。

BEST PRACTICE データは毎日 Webex WFO からエクスポートされます。データを HRMS から Webex WFO にインポートする頻度は顧客が判断します。ベストプラクティスは、取得した休暇時 間が HRMS で計算される間隔でデータをインポートすることです。

[HRMS 設定( HRMS Configuration) ] ページで設定された時刻に、Webex WFO で、エージェントが過去 7 日間の各日に使用した時間数を含むレポートファイルを出力します。このファイルには、現在の日付に おいて保留中および承認された時間も含まれます。時間は、前日に終了するスケジュールに使用された と見なされます。進行中のスケジュールは、使用済みとしてカウントされません。

テキストファイルを Webex WFO で処理する場合、トラブルシューティングの目的で Data Server とクラウドに アーカイブされます。

休暇エクスポートファイルは自動的に削除されません。エクスポートファイルを削除する時間と削除する場 合は、顧客が判断します。

# <span id="page-33-0"></span>インポートファイルの詳細

次の表に、HRMS から WFM に送信されるインポートファイルの詳細を示します。

IMPORTANT すべての列ヘッダーは、その列にデータが存在する必要がなくても、インポートファイ ルに存在する必要があります。列ヘッダーが見つからない場合、インポートは失敗します。

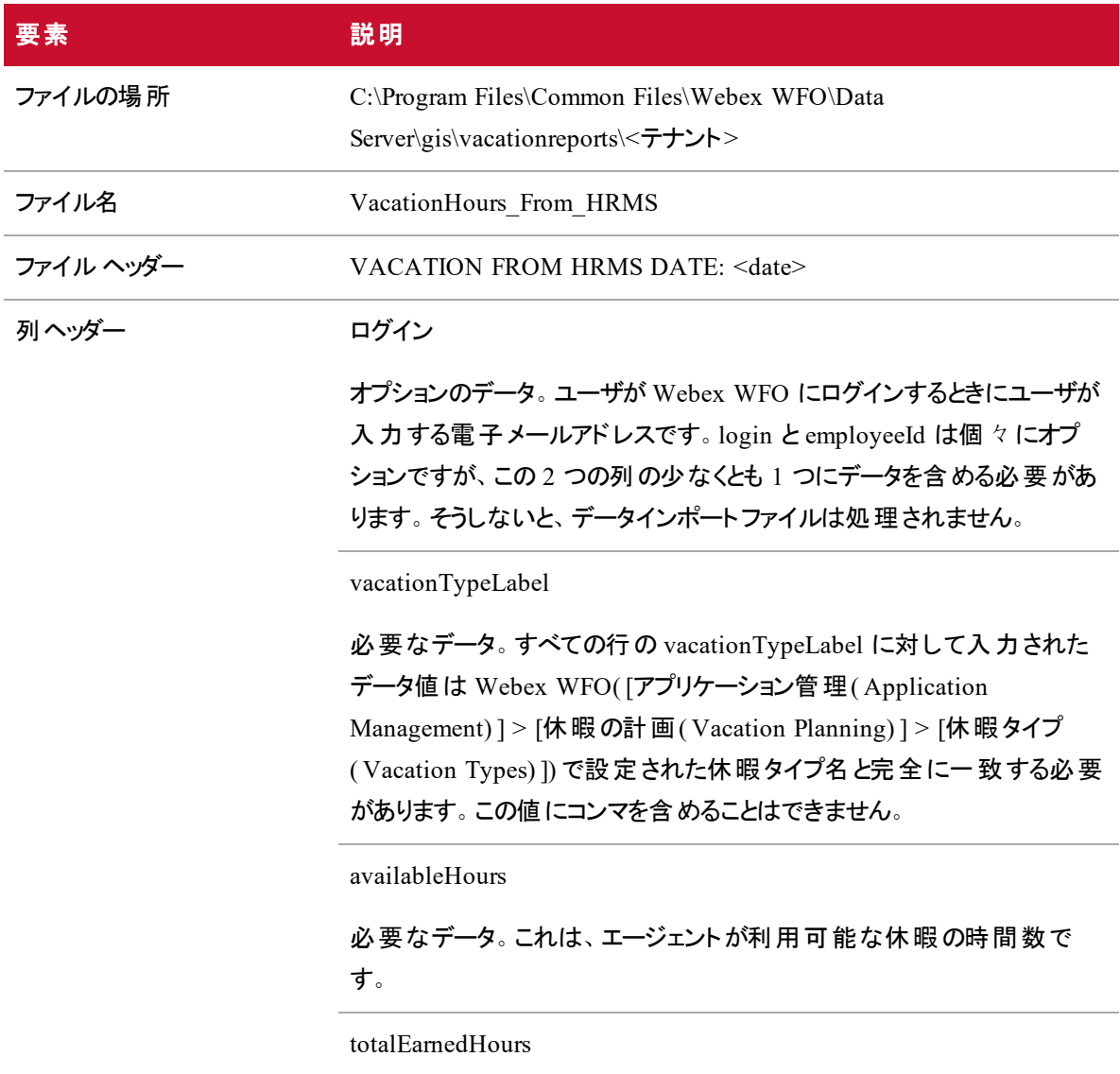

### 要素 あいしん 説明

オプションのデータ。これは、エージェントが 1 年間に獲得した休暇時間 の合計数です。オプションの totalEarnedHours フィールドがファイルに含 まれていない場合、Webex WFO によりデフォルト値がゼロに設定され、 既存の値は上書きされます。この結果として、エージェントに使用され る時間を計算するときに負の値になります。ファイルにフィールドが含ま れている場合、入力した値は 9999 を超えることはできません。

employeeId

オプションのデータ。login と employeeId は個々にオプションですが、この 2 つの列の少なくとも 1 つにデータを含める必要があります。そうしない と、データインポートファイルは処理されません。

次に、インポートファイルの例を示します。

VACATION FROM HRMS DATE: 2018-04-19

login,vacationTypeLabel,availableHours,totalEarnedHours,employeeId smithj@example.com,Floating Holiday,16,24,john.smith smithj@example.com,Vacation,120,160,john.smith jonest@generic.com,Vacation,70,80,teri.jones adamsb@generic.com,Vacation,120,120,betty.adams

NOTE データ要素は、小数点以下の右側の 2 桁に制限されます。2 桁を超える場合は、イン ポートする前に 2 桁に丸められます。レコードのエラーは、ログファイルに記録されます。

ファイルのデリミタではなくリテラルとして扱われるには、HRMS インポートデータの一部であるコンマ をバックスラッシュでエスケープする必要があります( 例、「3\,000」) 。

### <span id="page-34-0"></span>エクスポートファイルの詳細

次の表に、WFM から HRMS に送信されるエクスポートファイルの詳細を示します。

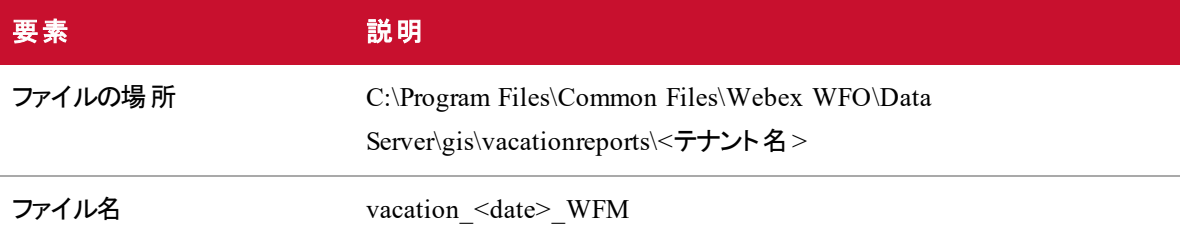

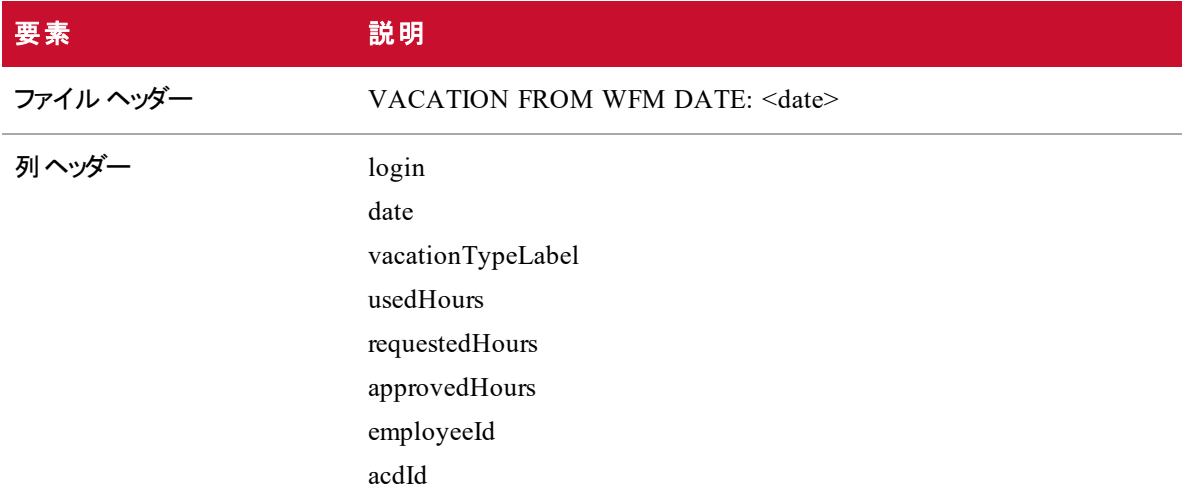

- インポートファイルを介した休暇プランのあるすべてのエージェント( 「 [インポートファイルの詳細](#page-33-0) 」を 参照) は、エクスポートファイルに含まれます。
- 過去 7 日間に usedHours を含む日付だけが各エージェントのエクスポートに含まれます。
- 少なくとも 1 つの休暇タイプのエージェントの日付に usedHours が含まれる場合、その日付に使用 された時間がない場合でも、すべての休暇タイプがファイルに表示されます。その場合、usedHours フィールドにはダッシュ( —) が表示されます。
- requestedHours フィールド および approvedHours フィールドは、各エージェントについて報告された 最後の日付にのみ表示されます。これらの値はすべての将来の日付の合計値であるため、特定 の日付に関連付けられません。
- エージェントに 7 日間における休暇タイプの使用時間がない場合は、各休暇タイプの昨日に対し て日付行が 1 行挿入され、そこで requestedHours および approvedHours がレポートされます。

出力エクスポートファイルには、休暇タイプごとに以下が含まれます。

- 使用時間: 行の日付に使用された時間。この値は、日付に対するエージェントのスケジュール内 の休暇タイプの例外期間に基づいて設定されます。休暇タイプの例外は、[Webex WFO 休暇タ イプ( Webex WFO Vacation Types) ] ページ( [アプリケーション管理( Application Management) ] > [休暇の計画( Vacation Planning) ] > [休暇タイプ( Vacation Types) ]) で設定されます。
- 要求された時間: 保留中で、現時点で承認されていない合計時間です。
- 承認済み時間: 承認された時間の合計です。部分的な日の要求では、要求の継続時間が使 用されます。終日要求の場合、継続時間は、Webex WFO の [フルタイムと同等のプロファイル ( Full Time Equivalents Profiles) ] ページ( [アプリケーション管理( Application Management) ] > [休 暇の計画(Vacation Planning) ] > [フルタイムと同等のプロファイル( Full Time Equivalents

Profiles) ]) で設定される、エージェントのフルタイムと同等のプロファイルでの定義に従い、1 週間あ たりの最小時間 ÷ 5 として計算されます。

エクスポートファイルの例を次に示します。

VACATION FROM WFM DATE: 2018-04-20

```
login,date,vacationTypeLabel,usedHours,requestedHours,approvedHours,
employeeId,acdId
smithj@example.com,2018-04-13,Floating Holiday,8.0,-,-,john.smith,2
smithj@example.com, 2018-04-13, Vacation, -, -, -, john.smith, 2
smithj@example.com,2018-04-15, Floating Holiday, -, -, -, john.smith, 2
smithj@example.com,2018-04-15,Vacation,8.0,16.0,8.0,john.smith,2
jonest@example.com,2018-04-14,Vacation,4.0,-,-,teri.jones,1
jonest@example.com,2018-04-15,Vacation,8.0,-,-,teri.jones,1
adamsb@example.com, 2018-04-19, Vacation, -, -, -, teri.jones, 1
```
この例では、休暇時間は次のようにレポートされます。

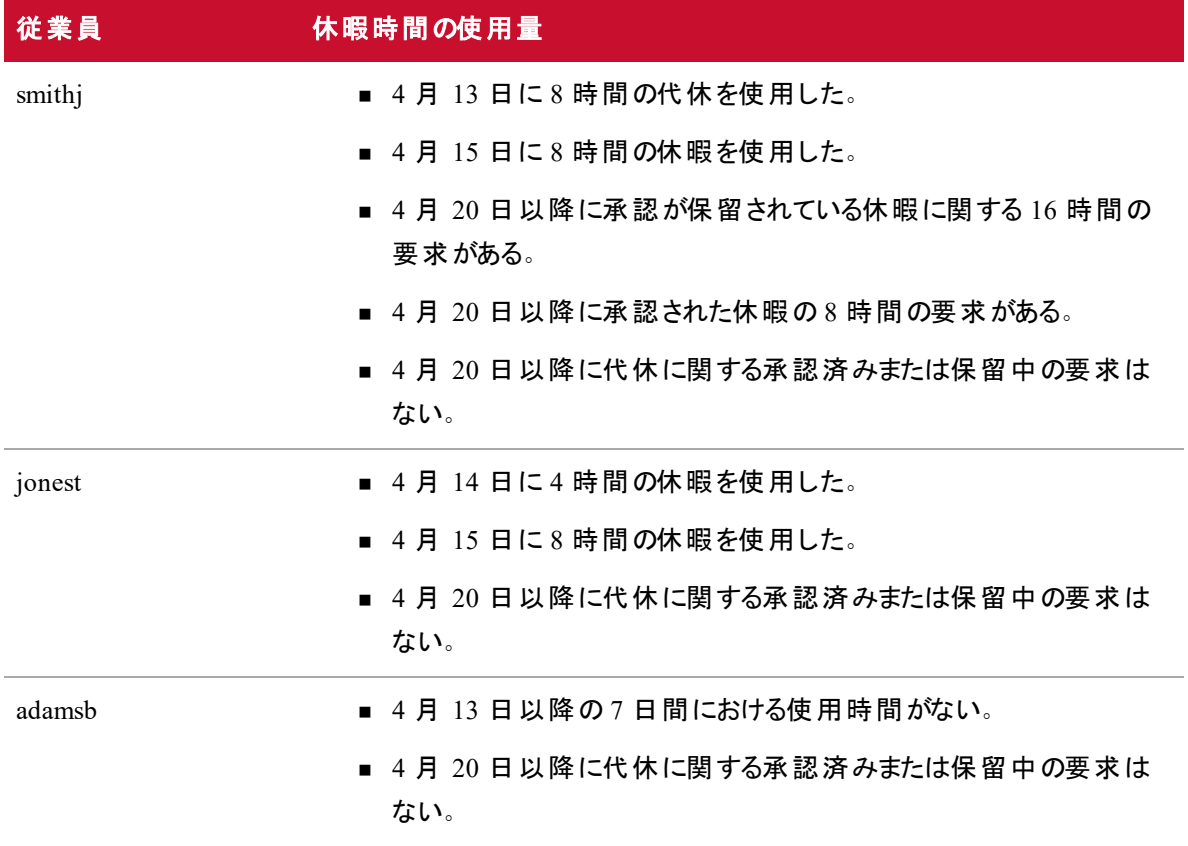

# <span id="page-37-0"></span>リアルタイムデータキャプチャ API

リアルタイムのデータキャプチャ API を使用して、Webex WFO に対して任意の ACD に関するリアルタイム のエージェントの状態情報を通知することができます。その後、このリアルタイムデータは、エージェントの遵 守および適合を計算するために Webex WFO により使用されます。

<span id="page-37-1"></span>リアルタイム API は HTTPS REST API です。

## API 定義

この API を使用するアプリケーションでは、次の操作を実行する必要があります。

- 1. アプリケーションの起動時に、アプリケーションサーバとの HTTPS セッションを確立します。
- 2. アプリケーションを通じて次の操作を行います。
	- a. ACD 固有の統合メソッドを使用してエージェントの状態の変化を監視します。
	- b. アプリケーションサーバにエージェントの状態の変更を送信します。
- 3. アプリケーションのシャットダウン時に、HTTPS セッションが破棄されます。

#### セッションの確立

エージェントの状態データを Webex WFO に提供する前に、まず HTTPS セッションを確立する( ログインす る) 必要があります。

ログインするには、次のアドレスに HTTPS POST 要求を発行します。

https://<Calabrio Cloud host>/api/rest/authorize

インストール時に、Calabrio クラウドホストが設定されます。詳細については、『*Service Provider Installation Guide*』を参照してください。

要求の本文は次の形式である必要があります。

{

"userid":"<username>",

"password":"<password>",

"locale":"en"

}

NOTE ログイン情報が上記の <usemame> および <password> 文字列内にあるユーザは、管理 者 WFM 権限が必要です。そうでない場合、API は動作しません。

NOTE 使用されるログイン情報が複数のテナントで有効な場合は、サポートに連絡してくださ い。

**200 OK** の応答は成功を示します。

### エージェントの状態情報の送信

エージェントの状態の各変化を個別の API 要求として送信するか、エージェントの状態の複数の変化を 1 つの要求にバンドルできます。一般に、1 つの要求でエージェントの状態の複数の変化を送信すると、 パフォーマンスが向上します。

エージェントの状態情報を送信するには、次のアドレスに HTTPS POST 要求を発行します。

https://<Webex WFO Cloud host>/api/rest/scheduling/

gis/realTimeAgentState?acdServerId=<value>

要求の本文は次の形式である必要があります。

```
\Gamma
```

```
{
```
"acdAgentId":string,

"gisStateIdentifier":string,

"timestamp":number,

"reasonCode":string

}, ...

```
]
```
この要求のフィールドは、次の表で定義されます。

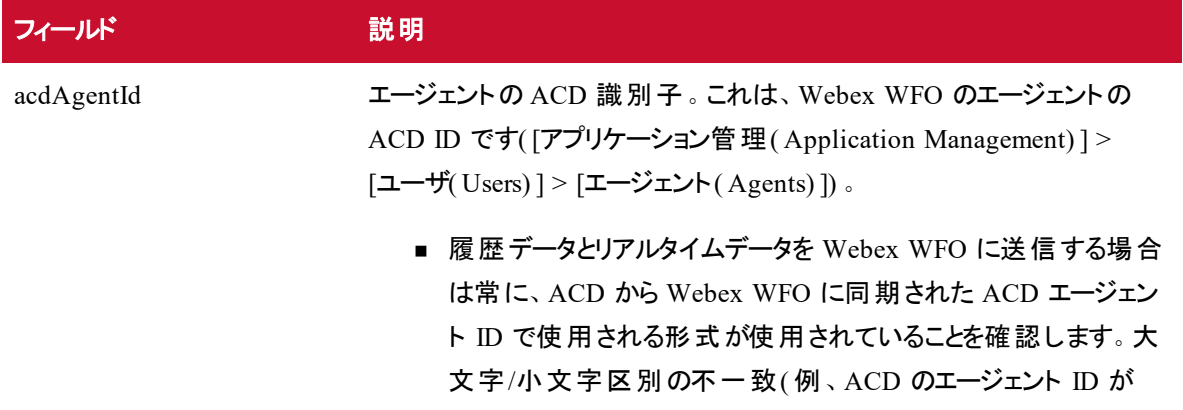

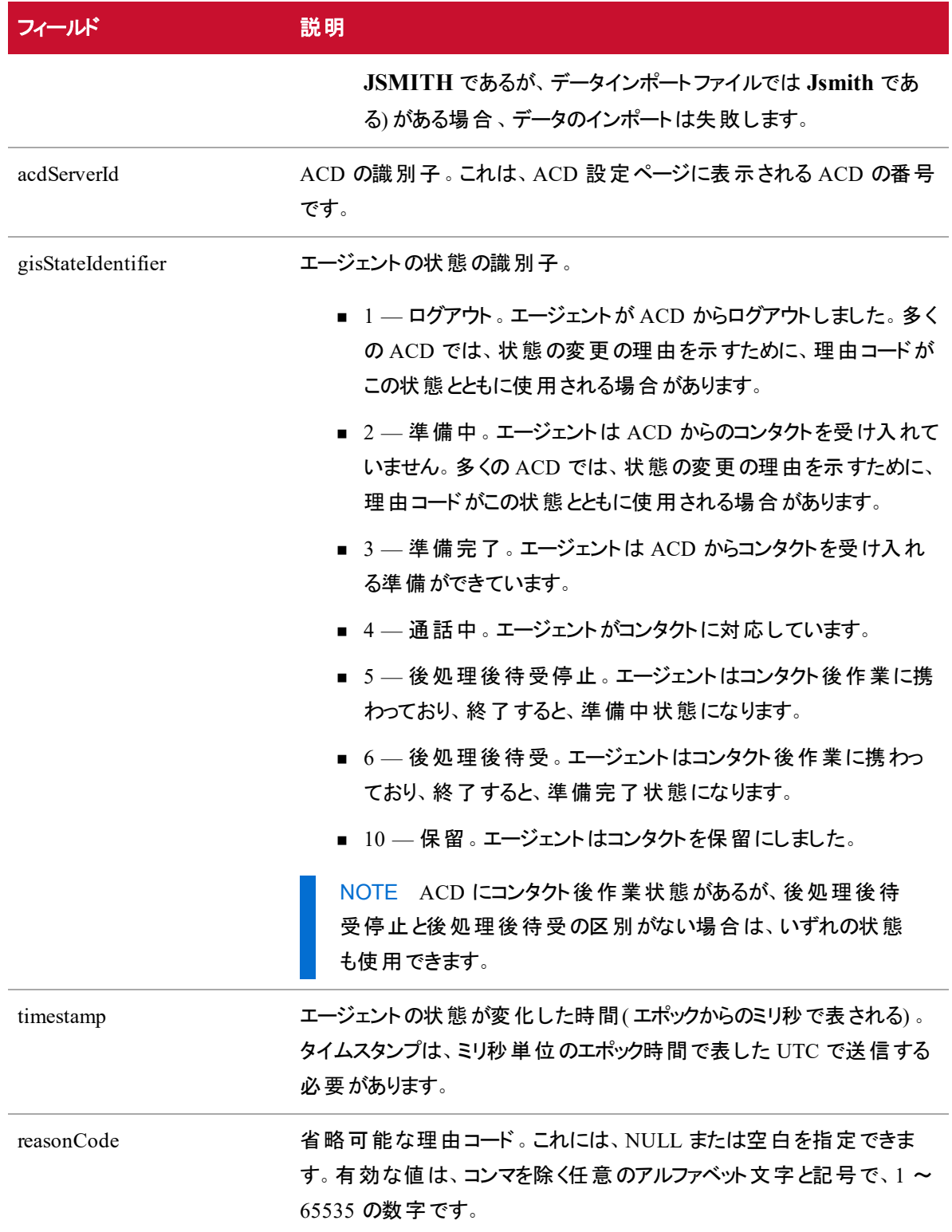

```
EXAMPLE
1 つの API 要求として送信されるエージェントの状態変更の例を次に示します。
  ■ エージェント 5009 は、2012 年 6 月 27 日(水) 18:03:27 GMT に保留状態になります。
\Gamma{
         "acdAgentId":"5009",
         "gisStateIdentifier":"10",
         "timestamp":1340820207000,
         "reasonCode":null
    }
]
複数のエージェントの状態の変更が 1 つの要求にまとめられた例を次に示します。
  ■ エージェント 5009 は、2012 年 6 月 27 日(水) 18:03:39 GMT に理由コード 9 で待受
    停止( Not Ready) になります。
  ■ エージェント 5009 は、2012 年 6 月 27 日(水) 18:03:40 GMT に準備完了(Ready)に
    なります。
  ■ エージェント 5002 は、2012 年 6 月 27 日(水) 18:03:39 GMT に理由コード 2 で待受
    停止( Not Ready) になります。
[
    { 
         "acdAgentId":"5009",
         "gisStateIdentifier":"2",
         "timestamp":1340820219000,
         "reasonCode":9
    },
    {
         "acdAgentId":"5009",
         "gisStateIdentifier":"3",
```

```
"timestamp":1340820220000,
     "reasonCode":null
},
{
     "acdAgentId":"5002",
     "gisStateIdentifier":"2",
     "timestamp":1340820219000,
     "reasonCode":2
}
```
### セッションの破棄

アプリケーションのシャットダウン時に、HTTPS セッションを破棄する必要があります( ログアウト) 。

ログアウトするには、次のアドレスに HTTPS DELETE 要求を発行します。

https://<Webex WFO Cloud host>/ api/rest/authorize

<span id="page-41-0"></span>**200 OK** の応答は成功を示します。

# コンタクト一括インポート API

サードパーティは、コンタクト一括インポート API を使用して、マルチパート HTTPS リクエストでメタデータと レコーディングをマージおよび挿入します。

一括インポート API には次の 2 つがあります。

■ コンタクトー括インポート API — サードパーティが使用します。 マルチパート HTTPS リクエストで、メ タデータとレコーディングを挿入することができます。

NOTE また、コンタクト一括インポート API を使用して、データサーバを介してコンタクトを ー括でインポートすることもできます。「データサーバの使用によるコンタクトー括イン [ポート](#page-52-0)」を参照してください。

■ リアルタイムコンタクト API — Webex WFO スマート デスクトップ レコーディング クライアント で使用さ れ、最初にメタデータを挿入し、その後、メタデータ挿入からの応答に基づいてレコーディングを個 別にアップロードします。これにより、クライアントはレコーディングのアップロードを遅らせ、コールの進

行中にコンタクトを挿入できます。ただし、これによりクライアントは ID を追跡し、正しいコンタクト のレコーディングをアップロードします。

# <span id="page-42-0"></span>プロトコルとURI

## コンタクト一括インポート **API**

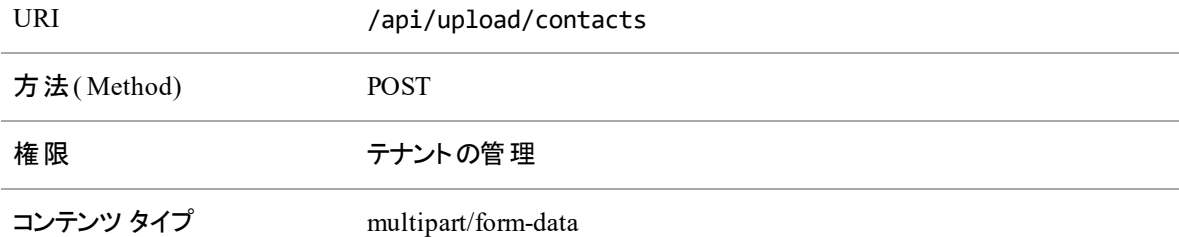

# リアルタイムコンタクト一括インポート **API(** メタデータ**)**

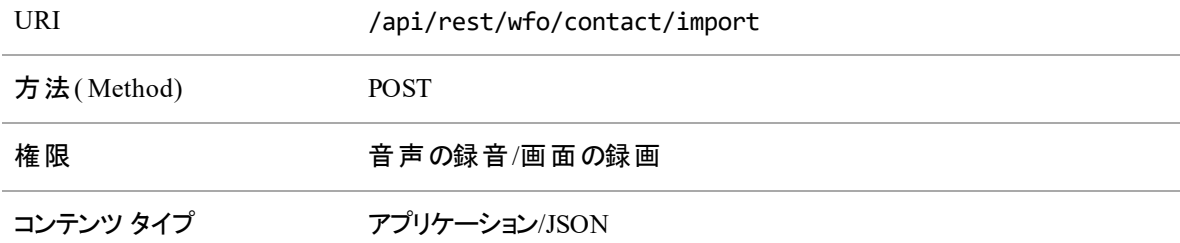

# <span id="page-42-1"></span>サポートされている形式

次の形式をマルチパート要求に含めることもできます。

![](_page_42_Picture_166.jpeg)

![](_page_43_Picture_295.jpeg)

# <span id="page-43-0"></span>要求と応答のフィールド

CSV ファイルと JSON ファイルには、次の表に定義しているフィールドが含まれます。両方のファイルの種 類ですべてのフィールドが使用されるわけではありません。フィールドが適用されるファイルを説明に示しま す。

![](_page_43_Picture_296.jpeg)

![](_page_44_Picture_247.jpeg)

![](_page_45_Picture_224.jpeg)

![](_page_46_Picture_246.jpeg)

![](_page_47_Picture_255.jpeg)

![](_page_48_Picture_255.jpeg)

![](_page_49_Picture_257.jpeg)

#### <span id="page-49-0"></span>CSV ファイルの例

CSV は、マルチパートアップロード要求の一部としてアップロードできます。形式に関する一部の規則は次 のとおりです。

- 列の数は変数です。たとえば、顧客のタイムゾーンを常に使用する場合は、TimeZone 列を CSV に含める必要はありません。
- CSV に含まれる列は、任意の順序で構いません。
- 各行の列数は、ヘッダー列の数と一致する必要があります。
- 値にカンマがある場合、値を引用符で囲む必要があります。
- 特定のコンタクトの値が既知ではないが、ヘッダーが存在する場合は、その列に空の文字列を使 用します。
- NOTE 応答によってコンタクトと録音ごとにいくつかのステータスが追加されるため、応答が JSON で正常にフォーマットされます。

### 詳細な例

この例は、CSV ファイルで可能なすべてのフィールドを使用しているファイルを示しています。

- AgentId,ContactStartTimeMs,TimeZone,AssocCallId,CallId,CalledAddress,Line,CallingAdd ress,Direction,Recording1,Recording2,Recording2Offset,metadata.accountNumber
- calabrio/bunkowm,1447100000000,America/Chicago,103585664793210000,30611848,1801,1800 ,1800,1,call1.webmv,call1.wav,5000,1234567890
- mark.bunkowske@abc.com,1447110000000,America/Chicago,103585664793220000,30611848,180 1,1800,1800,1,call2.wav,,,987654321

#### 簡単な例

この例では、CSV ファイルに必要なフィールドのみを示しています。

AgentId,ContactStartTimeMs,Recording1

- 2,1447100000000,call1.wav
- <span id="page-50-0"></span>2,1447110000000,call2.wav

### JSON ファイルの例

コンタクト情報は、JSON 形式で、代案として CSV 形式で Webex WFO にインポートできます。

### 詳細な例

フォーマットされた JSON ファイルの例を次に示します。

```
{
```

```
"AgentId":"john.smith@acme.com",
"AssocCallId":"103585664793254280",
"CallId":"30611848",
"CalledAddress":"1801",
"CallingAddress":"1800",
"ClientTimeZone":"Central Standard Time",
"ContactStartTimeMs":1447075073000,
"Direction":1,
"Audio":[
       {
              "Location":"25.wav",
              "StartTimeMs":1447075080000
       }
```
],

```
"Screen":[
              "Location":"25.webm",
              "StartTimeMs":1447075075000
],
"CustomMetadata":{
              "accountNumber":"123456",
              "department":"sales"
}
```
}

### 簡単な例

この例では、CSV ファイルに必要なフィールドのみを示しています。

{

```
"AgentId":"acme\smithj",
"ContactStartTimeMs":1447075073000,
"Audio":[
       {
              "Location":"25.wav"
       }
]
```
## ZIP 形式

<span id="page-51-0"></span>}

ZIP 形式は、マルチパート要求内の個々のファイルの場合と同様に処理されるファイルのコレクションであ り、CSV や JSON とは異なって扱われます。

- ファイルの名前は、CSV/JSON で参照する必要があるキーです。
- ZIP ファイル内のフォルダ構造は平坦化され、無視されます。

たとえば、マルチパート要求は次のようになります。

batch.zip

```
batch.csv (contains 2 rows, for call1 and call2)
call1.wav
call2.wav
```
このマルチパート要求は、ファイルがすべて ZIP にあるかのように、またはすべてのファイルが個別にマルチ パート要求にあるかのように処理されます。

#### 注意事項

- ファイルの順序は問題ではありません。
- レコーディングファイル名を含むが、そのレコーディングが含まれていないコンタクトのアップロードは挿 入に失敗します。
- CSV や JSON で参照されていないレコーディングを含むアップロードでは、そのレコーディングは無視 されます。

IMPORTANT テナント管理者のアクセス権、一括コンタクトインポートに使用するデータサーバへ のアクセス権が必要であり、ロールで一括インポート権限にチェックを入れている必要があります。

### <span id="page-52-0"></span>データサーバの使用によるコンタクト一括インポート

コンタクト一括インポート API を使用して、データサーバを介してコンタクトを一括でアップロードすることも できます。

コンタクト一括インポート API を使用するには、次が必要です。

- Webex WFO 一括インポート権限が有効になっている管理者のロール。
- データサーバへの読み取り/書き込みアクセス権。

#### データサーバを介してコンタクトを一括でアップロードするには、次の手順に従います。

PREREQUISITE データサーバを使用してファイルを一括インポートして正常にアップロードするに は、データサーバを Webex WFO 内で設定する必要があります。これは、すでに他の目的に使用 されているデータサーバでも、新しいデータサーバでも構いません。一括インポート用に新しいデータ サーバを設定する場合は、『 *Webex WFO* ユーザガイド』の「データサーバの設定 」トピックを参照し てください。

- 1. Webex WFO ですでに設定されているデータサーバを使用するには、[データサーバの設定( Data Server Configuration) ] ページに進み( [アプリケーション管理( Application Management) ] > [システ ム設定( System Configuration) ] > [データサーバの設定( Data Server Configuration) ]) 、そのデータ サーバを選択します。
- 2. 次の機能が有効になっていることを確認します。
	- [地域データサーバの ACD 同期設定( Regional Data Server ACD Sync Settings) ] セクショ ンで、[同期の有効化( Enable Sync) ] を選択し、汎用( デフォルト) ACD を割り当てます。
- [地域データサーバの ACD 同期設定( Regional Data Server ACD Sync Settings) ] セクショ ンで、[キャプチャの有効化( Enable Capture) ] を選択し、汎用( デフォルト) ACD を割り当 てます。
- [地域データサーバ ACD 同期設定(Regional Data Server ACD Sync Settings] セクション で、[メディアインポートの有効化( Enable Media Import) ] チェックボックスをオンにして汎用 ( デフォルト) ACD を割り当てます。
- 3. [保存( Save) ] をクリックします。
- 4. すべての必須フィールドと追加するオプションフィールドを含む( JSON ファイルではなく) CSV ファイル を作成します。
- 5. ファイルの先頭に単語「CONTACT」を付けます。単語は大文字と小文字が区別されるため、大 文字で入力する必要があります。

#### EXAMPLE

CSV ファイルの名前は ExampleContacts.csv です。CONTACT プレフィックスで名前を次 のように変更する必要があります。

CONTACT.ExampleContacts.csv

6. CSV ファイルと関連付けられているすべてのメディアファイルを、データサーバの GIS <tenant> フォル ダに配置します。このフォルダは、[データサーバの設定( Data Server Configuration) ] ページの [地 域データサーバの GIS ファイルの場所( Regional Data Server GIS File Location) ] で定義された場 所にあります。

EXAMPLE C:\Program Files\Common Files\Webex WFO\Data Server\gis\<tenant>

# <span id="page-53-0"></span>ポストコール調査 IVR データのインポート

IVR を介してポストコール調査から収集されたデータは、Data Server の特定のフォルダに保存された CSV ファイルを使用する一般的な IVR 統合を使用して Webex WFO にインポートできます。設定の詳細につ いては、『*Webex WFO User Guide*』の「Add Post-Call Surveys to Contacts」を参照してください。

NOTE このフォルダの場所は、Webex WFO で [Data Server の設定( Data Server Configuration) ] ページ( [アプリケーション管理 ( Application Management) ] > [グローバル( Global) ] > [システム設 定( System Configuration) ] > [Data Server の設定( Data Server Configuration) ]) の [Regional Data Server の GIS ファイルの場所( Regional Data Server GIS File Locatio) ] で設定されます。

ファイルオブザーバサービスは、データベースへのこれらのデータファイルのインポートをトリガーし、連絡先 ID、関連付けられたコール ID、または ICM コール ID を使用して連絡先のレコーディングにデータを結び 付けます。

次の 2 つの CSV ファイルが必要です。

- Form CSV ファイルには調査の質問が含まれているので、最初に処理する必要があります。
- **実際の調査結果は、Results CSV ファイルからインポートされます。**

# <span id="page-54-0"></span>Form CSV ファイル

Form ファイル名は **Form\_<Form ID>.csv** の形式に従う必要があります。ここで、<Form ID> は番号で す。

Form CSV ファイルは、次の情報を含む形式にフォーマットされます。

<form name>,<form status>,<form date>,<total score>

1,DIGITS,"Contact Identifier",0

<question number>,<question type>,<question text>,<question response and weight> Form CSV ファイルの 1 行目には、次の情報が含まれます。

![](_page_54_Picture_267.jpeg)

Form CSV ファイルの 2 番目の行には、連絡先識別子を提供するために結果で使用される質問番号 1 を示す次の情報が含まれます。

1,DIGITS,"Contact Identifier",0

ファイル内の 3 行目以降のすべての行には、調査の質問が含まれます。

![](_page_54_Picture_268.jpeg)

![](_page_55_Picture_333.jpeg)

■ <value/weight> は、質問オプションの値です。

## <span id="page-55-0"></span>Results CSV ファイル

各 Results ファイルは、一般的な IVR システムからの出力スナップショットです。たとえば、IVR は 30 分ご とに 1 つのファイルをエクスポートし、最後の 30 分間に回答したすべての調査を含めるように設定できま す。フォームに 2 つの質問がある場合、各調査回答ファイルには 1 つの調査につき 3 つの行が含まれま す。

- 行 1 は、調査の回答に関連付ける連絡先 ID を識別します。
- $=$  行 2 ~ 3 には、各質問の調査の回答が含まれています。

Results ファイル名は、**Results\_<yyyyMMdd>\_<HHMM>\_<unique ID>.csv** の形式に従う必要があ ります。ここで、<unique ID> は、ファイル名が一意であることを確認する値です。ファイル名は、タイムスタ ンプ、エージェント ID、または一般的なシーケンシャル増分に基づくことができます。

Results CSV ファイルの形式は次のとおりです。

<一意の識別子>,<フォーム ID>,<調査の合計獲得スコア>,1,<連絡先 ID または関連する連絡先  $ID$ , $\theta$ 

- <一意の識別子>,<フォーム ID>,<調査の合計獲得スコア>,<質問番号>,<回答テキスト>,<回答スコ ア/重み>
	- ここで、1 行目では <1> および <0> が Form CSV ファイルの連絡先識別子に使用されており、変 更されません。

ファイル内の各質問結果行には、次の情報が含まれます。

![](_page_56_Picture_320.jpeg)

以下のすべてを満たしている場合にのみ、質問がインポートされた結果に含まれます。

- フォーム ID は、インポートされたフォームのフォーム ID とー 致します。
- 質問番号は、インポートされたフォームの質問番号と一致します。
- 回答テキストと回答スコア/重みは、結果のテキストと、その質問に対する回答オプションの値/重み と一致します。

#### <span id="page-56-0"></span>例

ポストコール調査が 5 つの質問で構成されているシナリオの Form および Results CSV ファイルの例を次に 示します。連絡先が連絡先 ID **987654321** で識別された後で、顧客が調査に回答します。

顧客は、調査に対して次の回答を入力します。

質問 301 3

質問 302 2

質問 303 3

質問 304 4

質問 305 4

この調査の Form および Results ファイルは次のとおりです。

Form ファイル名: Form\_3.csv

1 | Customer Satisfaction Survey,editable,2019-10-17,200 1,DIGITS,"Contact Identifier",0 301, OPTION,Were you happy with wait time,1 - strongly disagree - 00,2 - disagree - 10,3 - neither - 20,4 - agree - 30,5 - strongly agree - 40 302,OPTION,How was service,1 - strongly disagree - 00,2 - disagree - 20,3 neither - 10,4 - agree - 30,5 - strongly agree - 40 303,OPTION,Did we resolve issue,  $1$  - strongly disagree -  $0.2$  - disagree -  $20.3$  - neither -  $10.4$  - agree -30,5 - strongly agree - 40 304,OPTION, Was agent knowledgeable - strongly disagree - 00,2 - disagree - 10,3 - neither - 20,4 - agree - 30,5 - strongly agree - 40 305,OPTION,How satisfied with general services,1 - strongly disagree  $- 0.2 - 0.2 - 0.3 = 10.3 - 10.3 - 10.4 - 20.4 - 10.5 - 10.5 - 10.5 - 10.5 - 10.5 - 10.5 - 10.5 - 10.5 - 10.5 - 10.5 - 10.5 - 10.5 - 10.5 - 10.5 - 10.5 - 10.5 - 10.5 - 10.5 - 10.5 - 10.5 - 10.5 - 10.5 - 10.5 - 10.5 - 10.5 - 10.5 - 10.5 - 10.5 - 10.5 - 10.5 -$ 

Results ファイル名: Results\_20191017\_1309\_1571310547.csv

1 1571310547,3,110,1,987654321,0 1571310547,3,110,301,neither,20 1571310547,3,110,302,disagree,20 1571310547,3,110,303,neither,10 1571310547,3,110,304,agree,30 1571310547,3,110,305,agree,30

# <span id="page-57-0"></span>ファイルベースの同期機能

GIS の機能を使用してユーザ、チーム、およびサービスキューデータをインポートおよび同期して、このデー タを追加および更新することができます。

NOTE ファイルを使用してデータを削除することはできません。この機能は手動プロセスのままで す。

ファイルは、「Data Server の設定( Data Server Configuration) 」ページの「Regional Data Server の GIS ファ イルの場所( Regional Data Server GIS File Location) 」セクションの Webex WFO アプリケーション管理で 設定された場所に配置されます。Data Server は、この場所からファイルをインポートします。同期プロセス でファイルを処理すると、ファイルは Data Server とクラウドの両方にアーカイブされます。

正常なファイルは、Data Server の ~/gis/archives<date> フォルダの下にアーカイブされます。これらのファイ ルは 1 週間保存されます。不良なファイルはアップロードされません。これらのファイルは、Data Server の ~/gis/penaltyBox/<date> フォルダに移動され、それ以降はファイルのアップロードは試行されません。

# <span id="page-58-0"></span>ユーザファイル

ユーザ情報は Users.csv という名前のファイルに含まれています。ファイルがインポートされると、以下のこと が行われます。

- ユーザが Data Server に存在しない場合は作成され、役割が割り当てられます。
- ユーザがすでに存在している場合、ユーザ名とチームが更新され、役割が割り当てられていない 場合は割り当てられます。

NOTE 非アクティブ化されたユーザを再アクティブ化しないでください。この操作は、ACD 内のユーザを非アクティブ化 することなく、手動でチームを非アクティブ化するために行うもの です。

- チームの列が見つからない場合、またはユーザにチームが指定されていない場合は、ユーザがデ フォルトのチームに割り当てられます。
- ユーザには、少なくとも 1 つの有効な役割が割り当てられている必要があります。 ファイルで指定さ れた役割が Webex WFO に存在しない場合、エラーなしでスキップされます。

このファイルの詳細は次のとおりです。CSV ファイルのフィールドは、左から右への任意の順序にすることが できます。

![](_page_58_Picture_331.jpeg)

#### **GIS API |** ファイルベースの同期機能

![](_page_59_Picture_205.jpeg)

# ファイルの例

acdServerId,acdId,employeeId,firstName,lastName,roles,teamAcdId,username,windowsLogi n,displayTimeZone,enableScheduling

1,1001,123,Larry,Jones,Agent;Supervisor,9001,larry.jones@t.com,larry.jones,Americ a/Chicago,true

1,1002,456,Bob,Henderson,Agent,9001,bob.henderson@t.com,bob.henderson,America/Chi cago,true

1,1003,789,Sara,Williams,Agent,9002,sara.williams@t.com,sara.williams,America/Chi cago,true

### <span id="page-60-0"></span>Teams ファイル

チーム情報は Teams.csv という名前のファイルに含まれています。ファイルがインポートされると、以下のこと が行われます。

- チームが Data Server に存在しない場合は作成されます。
- チームがすでに存在している場合は、チーム名が更新されます。
- 以前に同期されたが、現在のアップロードファイルに存在していないチームは非アクティブ化されま す。
- 非アクティブ化されているチームを再アクティブ化しないでください。この操作は、ACD 内のユーザを 非アクティブ化することなく、手動でチームを非アクティブ化するために行うものです。

このファイルの詳細は次のとおりです。CSV ファイルのフィールドは、左から右への任意の順序にすることが できます。

![](_page_60_Picture_248.jpeg)

# ファイルの例

acdServerId,acdId,name

- 1,9001,Sales
- 1,9002,Support
- 1,9003,Customer Relations

# <span id="page-60-1"></span>サービスキューファイル

サービスキュー情報は、ServiceQueues.csv という名前のファイルに含まれています。ファイルがインポートさ れると、以下のことが行われます。

- サービスキューは、Data Server に存在しない場合に作成されます。
- サービスキューに対して、スキルマッピングが作成されます。
- サービスキューがすでに存在している場合は、サービスキュー名が更新されます。

このファイルの詳細は次のとおりです。CSV ファイルのフィールドは、左から右への任意の順序にすることが できます。

![](_page_61_Picture_111.jpeg)

# ファイルの例

acdServerId,acdId,name

1,8001,skill1

1,8002,skill2

1,8003,skill3

# <span id="page-62-0"></span>WFM 履歴インポートツール(WHIT)

WFM 履歴インポートツール(WHIT)は、Webex WFO のインストールには含まれていません。このセクショ ンの手順に従って、サポート からコンポーネントをリクエストしてインストールする必要があります。

<span id="page-62-1"></span>NOTE ここに表示されるファイルパスは、デフォルトのファイルパスです。

# ソフトウェアの要件

WHIT ツールを実行するためのソフトウェア要件は次のとおりです。

- Data Server をインストールして実行している必要があります。
- Data Server には Java 8 以降をインストールする必要があります。

# <span id="page-62-2"></span>WHIT コンポーネント

WHIT は、次のコンポーネントで構成されています。

- WFM 履歴インポート テンプレート スプレッドシート
- WHIT JAR ファイル( wfm-historical-import-tool.jar)
- WHIT BAT ファイル(WHIT.bat)

### <span id="page-62-3"></span>WFM 履歴インポートテンプレート

WFM 履歴インポートテンプレートは、WFM\_Historical\_Import\_Template.xls という名前の Excel スプレッド シートです。履歴データはこのスプレッドシートに入力され、CSV( コンマ区切り値) 形式で保存されます。

### <span id="page-62-4"></span>WHIT JAR および BAT ファイル

WHIT BAT ファイルは履 歴 インポートツールを起 動します。 このツールは、 履歴 インポートテンプレート から 作成した CSV ファイルの履歴データを、WFM に搭載されている機能である汎用インターフェイスサービス ( GIS) API で期待される形式の一連のファイルに変換するために使用されます。さらに、GIS API は、ファ イルを Webex WFO データベースにインポートします。

# <span id="page-62-5"></span>WHIT を使用したデータのインポート

データのインポートプロセスは、次のタスクで構成されています。

- 1. WHIT をインストールします。
- 2. データを WHIT スプレッドシートに挿入し、CSV 形式で保存します。
- 3. WHIT.bat を実行します。

## <span id="page-63-0"></span>WHIT のインストール

### **Data Server** に **WHIT** をインストールするには**:**

- 1. Data Server にログインします。
- 2. WHIT.bat、wfm-historical-import-tool.jar、および WFM\_Historical\_Import\_ Template.xls を Data Server 上の任意のフォルダにコピーします。

### <span id="page-63-1"></span>WHIT スプレッドシートの準備

WFM 履歴インポート テンプレート スプレッドシートで入力したフィールドは、データをインポートするサービ スキューのタイプによって異なります。

サービスキューには、次の 2 種類があります。

- インタラクティブ: インタラクティブなサービスキュータイプは、 エージェントと顧客が音声(コール) や チャットなどのリアルタイム通信を行う連絡先で構成されています。
- 非インタラクティブ: 非インタラクティブなサービスキュータイプは、 エージェントと顧客がリアルタイム 通信を行わない( 電子メール、ファクス、またはソーシャルメディアなど) 連絡先、およ封筒詰め作 業などの連絡先活動で構成されています。

フィールド名は、サービスキュータイプごとに解釈が異なることがあります。たとえば、ReceivedCalls は、受 信したチャット連絡先の数または受信した電子メール連絡先の数として考えることができます。コンタクト センターに最適な方法で、スプレッドシートを完了します。

### **WHIT** スプレッドシートを準備するには**:**

- 1. WFM\_Historical\_Import\_Template.xls スプレッドシートを開きます。
- 2. 履歴データをスプレッドシートに挿入します。各フィールドに入力される内容の説明は、スプレッド シートに含まれています。

インタラクティブなサービスキューの履歴データをインポートするには、赤色の必須フィールドに入力 します。必要に応じて、緑色のオプションのフィールドに入力することもできます。

非インタラクティブなサービスキューの履歴データをインポートするには、赤色の必須フィールドに入 力します。**ServiceLevel**、**QtyOfAgents**、および **OccupancyRatio** フィールドも入力することをお 勧めします。

NOTE 場合によっては、スプレッドシートで、日付形式が入力した形式とは異なる形式に 変換される場合があることに注意してください。日付が正しくインポートされるようにするに は、YYYY-MM-DD という形式にする必要があります。

指定しないデータには、必須フィールドの値を 0( ゼロ) に設定します。

- NOTE これらのフィールドがオプションの場合は、それらの列を削除できます。
- 3. すべての履歴データを追加した場合は、スプレッドシートをコンマ区切り値( CSV) 形式で保存しま す。
- 4. CSV ファイルを、WHIT JAR および BAT ファイルのコピー先と同じ Data Server 上の場所にコピー します。

### <span id="page-64-0"></span>WHIT の実行

Data Server でこのタスクを実行します。

### **WHIT** を実行するには**:**

- 1. WHIT.bat をダブルクリックして、インポートツールを開始します。
- 2. ツール内の指示に従います。
	- a. **[次へ( Next) ]** をクリックし、2番目の画面でチェックリストを完了します。各項目をオフにす るまで続行できません。
	- b. **[**次へ**( Next) ]** をクリックし、<sup>3</sup> 番目の画面のフィールドに入力します。
- 3. [インポート(Import)] をクリックします。WHIT ではデータから GIS ファイルを生成し、次の場所に配 置します。

C:\Program Files\Common Files\Webex WFO\Data Server\gis\<テナント名>

NOTE これがデフォルトの場所です。

- 4. 次に、GIS API は GIS ファイルを処理し、データを Webex WFO データベースにインポートします。 GIS ファイルが処理されると、GIS API は gis フォルダからファイルを削除し、Data Server 上の ~/gis/archives<date> フォルダにアーカイブします。WHIT には次のメッセージが表示されます。
	- すべてのファイルがキャプチャされています。(All files are captured.)履歴インポートが完了 しました。(Historical import is complete.)

インポートされたデータは、Webex WFO の [アプリケーション管理( Application Management) ] > [履歴 データの表示と編集( View and Edit Historical Data) ] ページで表示できます。